# 건설공사대장 통보제도 운용을 위한 사용자 메뉴얼

발 주 자 용

 $-2018-$ 

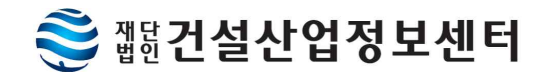

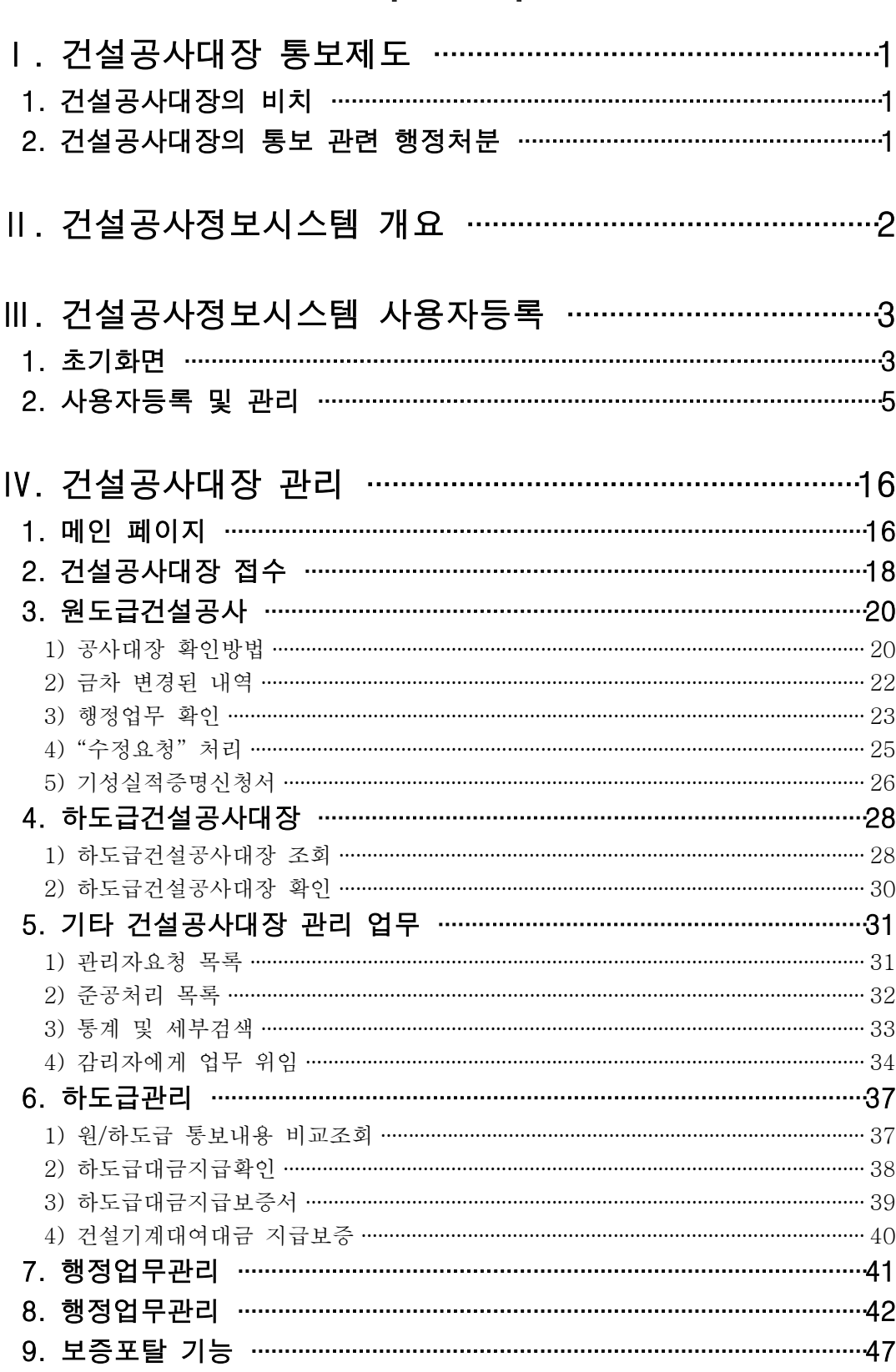

#### 목 차

## 1. 건설공사대장의 비치

- ㅇ 건설산업기본법 제22조 제4항, 제6항 및 동법 시행령 제26조에 의거하여 건 설공사 도급계약을 체결한 건설업체는 건설공사대장의 기재사항을 발주자 에게 전자적으로 통보해야 합니다.
- ㅇ "건설공사대장"은 건설산업기본법 시행규칙 별지 제17호 서식(하도급업체는 제17호의2서식)에 의거하여 작성하게 되며 통보방법은 다음과 같습니다.

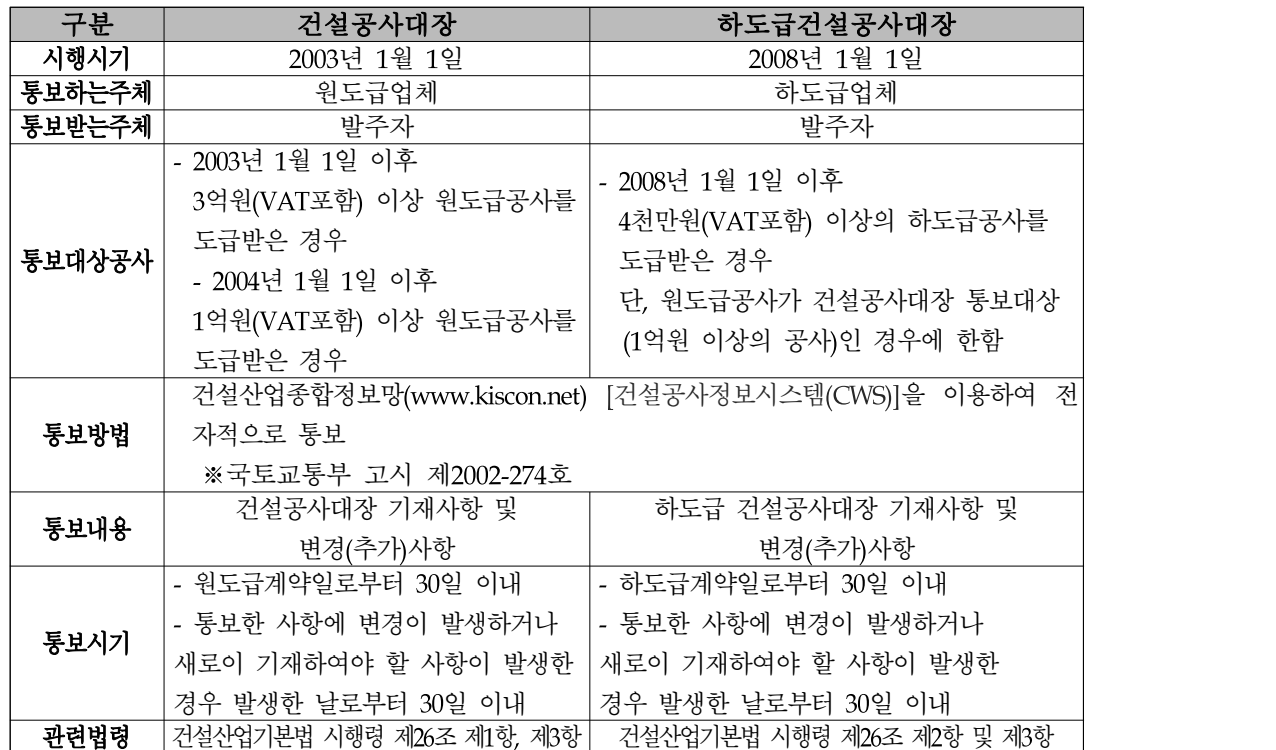

## 2. 건설공사대장의 통보 관련 행정처분

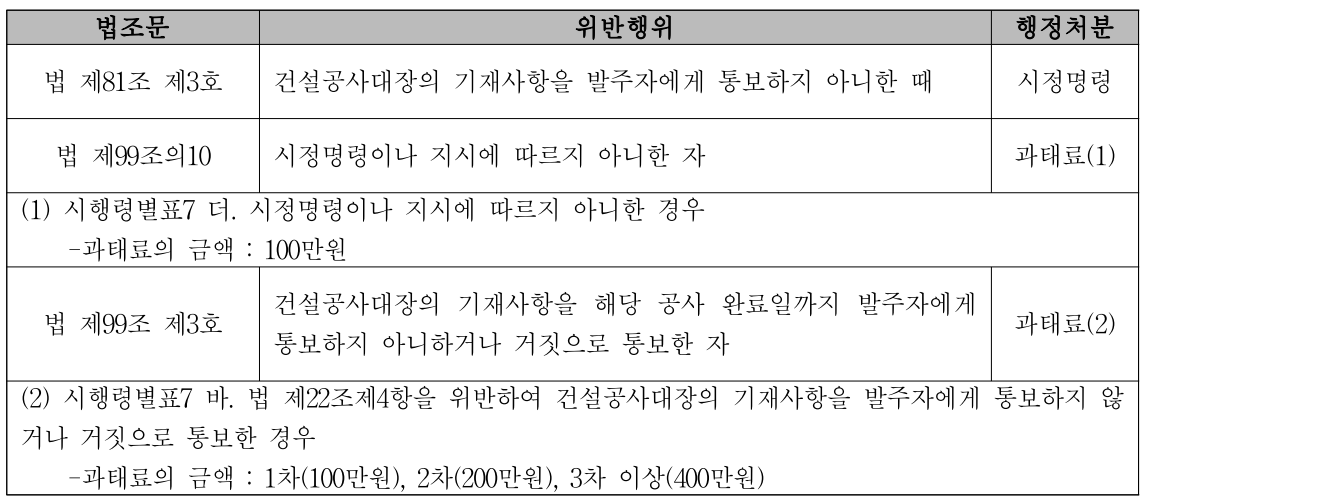

## Ⅱ. 건설공사정보시스템 개요

## 1. 개요

## ▣ 개요

- "건설산업지식정보시스템"은 건설공사대장을 전자적으로 통보하도록 국토교 통부 장관이 지정․고시한 정보통신망[건설교통부 고시 제2002-274호]으로, 건설산업정보의 종합관리를 위해 국토교통부가 1999년부터 추진해 온 「건 설산업DB구축사업」의 일환으로 개발되었습니다.
- "건설산업지식정보시스템" 중 하나의 시스템인 "건설공사정보시스템"을 통하 여 건설공사를 도급 받은 건설업자는 건설공사대장을 작성하고 발주자에게 그 내용을 통보해야하며 발주자는 그 통보 내용을 확인할 수 있습니다.

#### ▣ 사용 환경

- "건설공사정보시스템"은 WEB 기반 프로그램으로, 인터넷 사용이 가능한 환 경이면 사용자가 웹브라우저를 통하여 해당 업무를 수행할 수 있도록 개발 되었습니다.

## ■ 건설공사정보시스템 세부업무

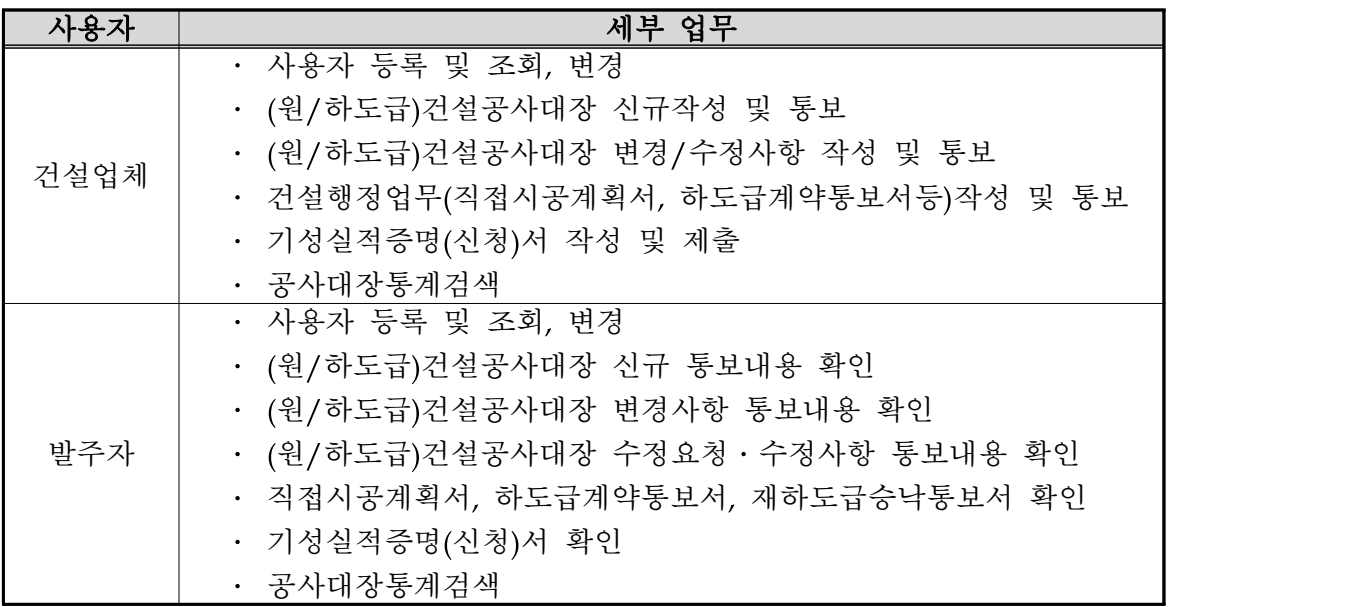

## Ⅲ. 건설공사정보시스템 사용자등록

## 1. 초기화면

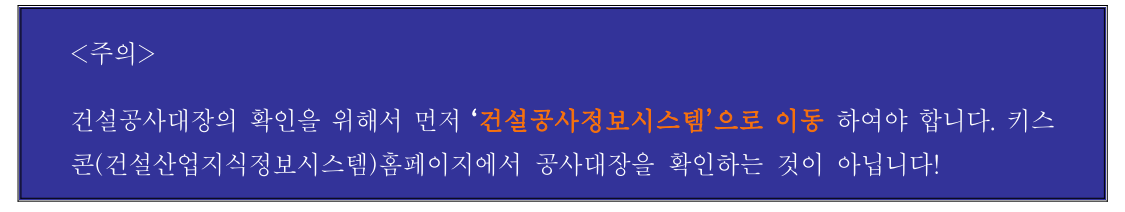

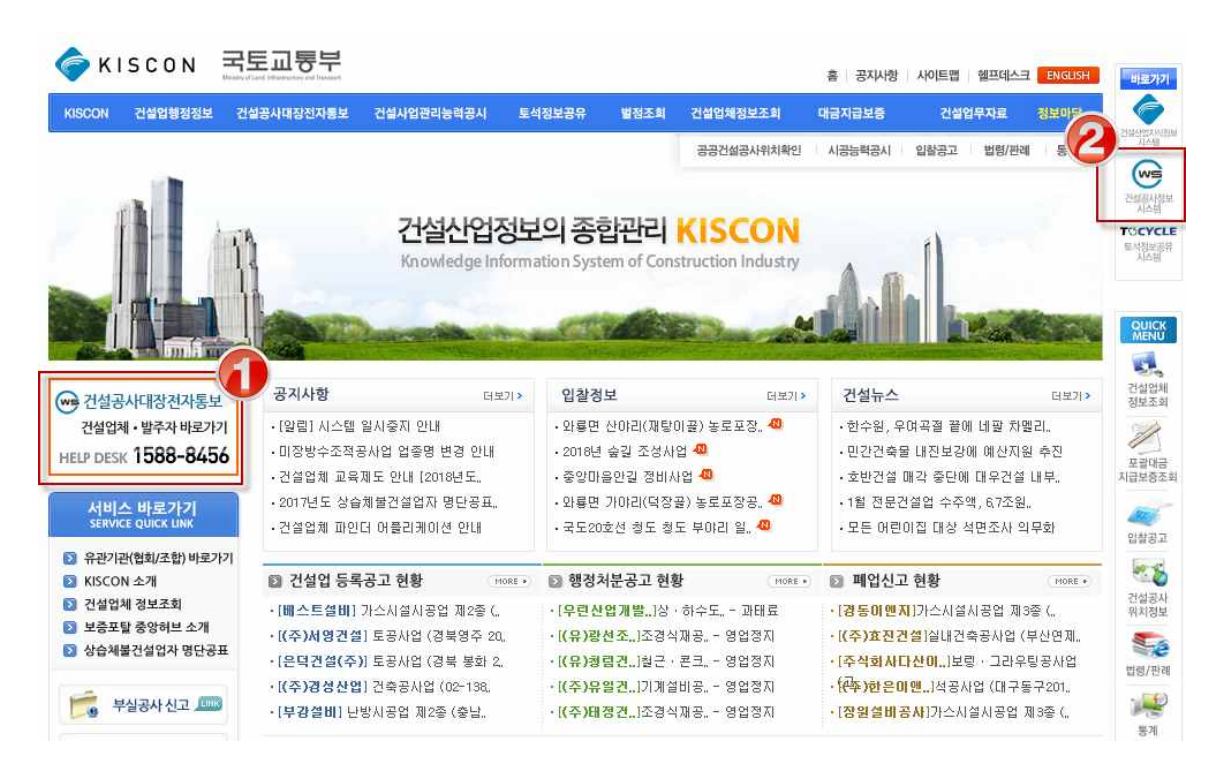

<건설산업지식정보시스템 main 화면>

\* [건설산업지식정보시스템(www.kiscon.net)] → ① 또는 ② 항목을 클릭하면 건설공사정보시스템 페이지로 이동

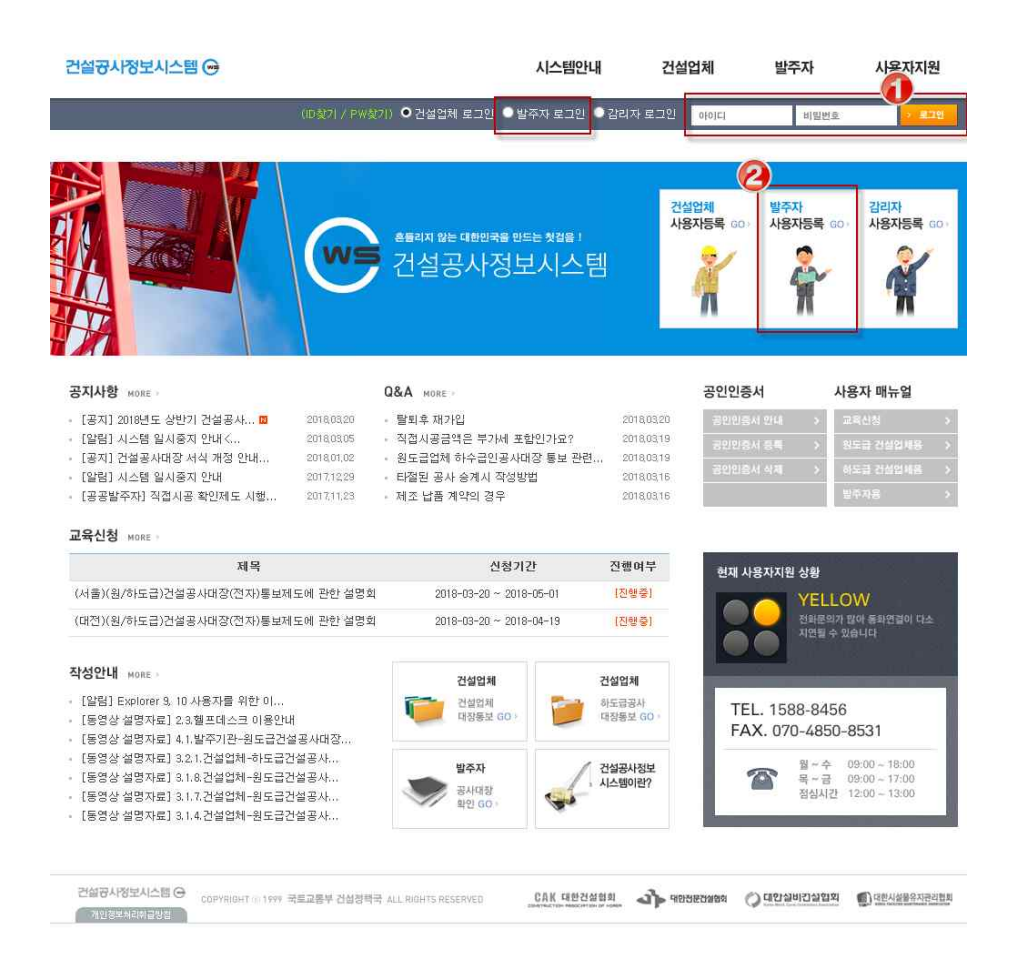

## ▣ 화면개요

건설공사정보시스템 접속 시 나타나는 첫 화면입니다.

#### ▣ 작업요령

- ① 사용자 로그인에서 발주자를 선택하고 등록한 아이디와 패스워드를 입력한 후 무를 누릅니다.
- ② 회원가입이 되어있지 않은 경우 '발주자 사용자등록'을 클릭하여 가입 후 로 그인 할 수 있습니다.

#### ▣ 비고 : 상단 메뉴 및 설명

시스템안내 : 건설공사정보시스템과 건설공사대장 통보제도에 관한 안내

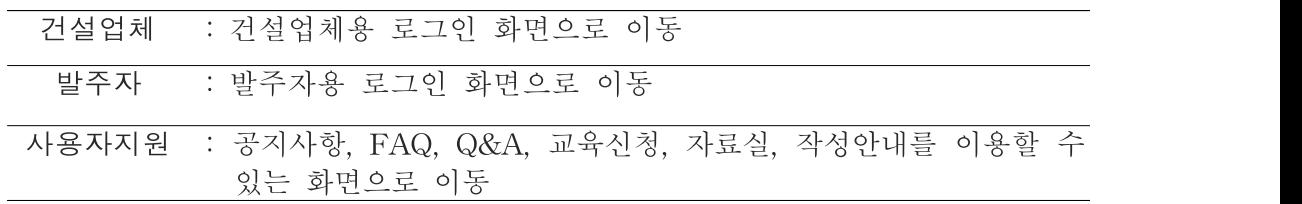

## 2. 사용자등록 및 관리

## 가. 사용자등록

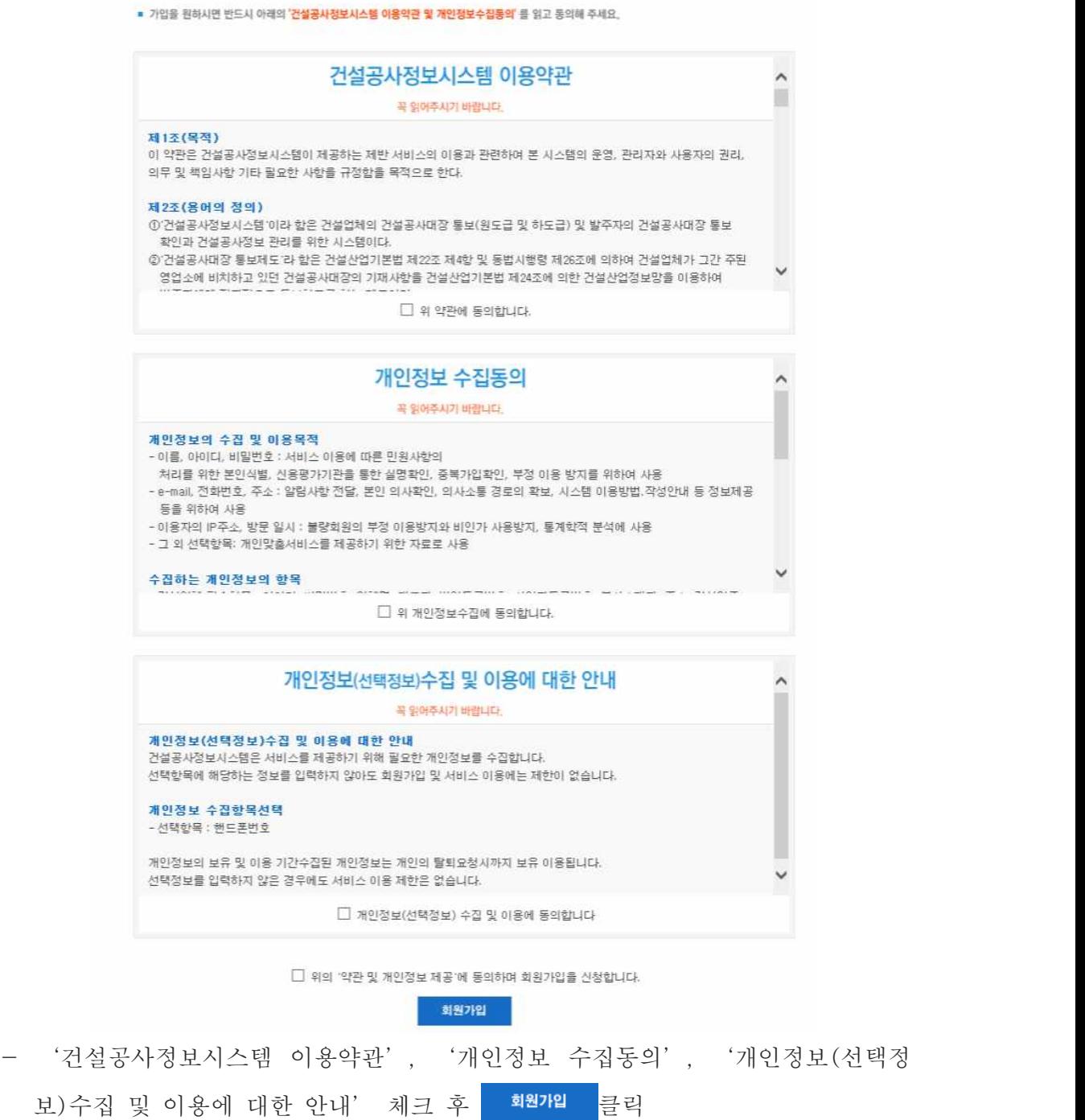

#### 대표사용자등록

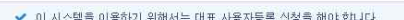

- 
- ▼ 이 시스템을 이용하기 위해제는 대표 사용사용을 결정을 해야 됩니다.<br>✔ 대표 사용자는 발주자당 1개씩 발급됩니다.<br>▼ 공공기관은 [조회]버튼을 이용하여 해당 기관을 선택하며 주시기 바랍니다.<br>▼ 민간 발주자는 상호명, 법인등록번호 등을 정확히 입력해 주시기 바랍니다.
- $1 1 = 10 + 1 = 21$

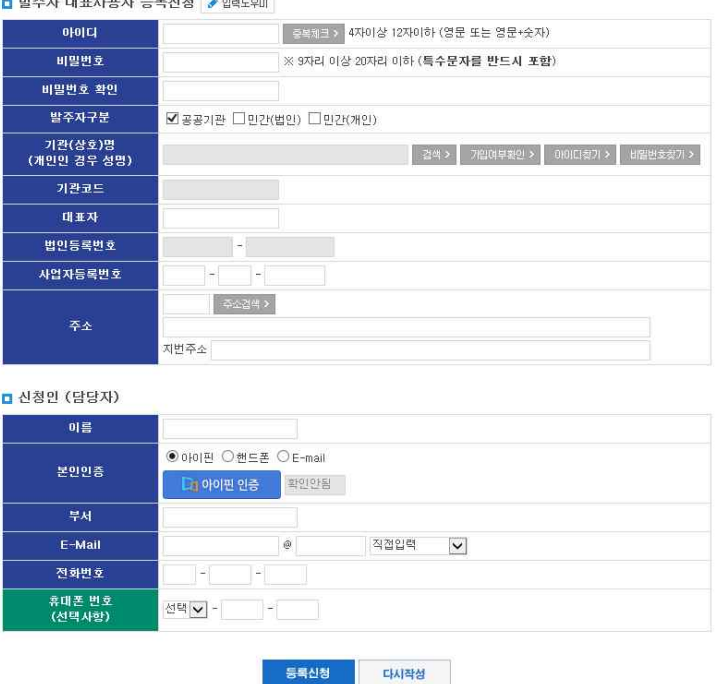

#### ▣ 개요

- 발주자가 대표 사용자 등록을 신청하는 화면입니다. 대표사용자는 발주기관 을 대표하는 ID로 등록 및 관리합니다. 대표사용자는 발주기관 당 1개씩 등 록할 수 있으며 필요할 경우 대표ID로 로그인 후 서브 사용자를 추가할 수 있습니다.

#### ▣ 작업요령

- 1. 아이디를 입력합니다. (4자 이상 12자 이하, 영문 또는 영문 + 숫자로 입력 하고 아이디는 반드시 중복체크 합니다. )
- 2. 비밀번호를 입력합니다.(비밀번호는 9자리 이상 20리 이하로 반드시 특수문 자(! @ # \$ 등)를 포함해야 합니다.
- 3. 발주자 구분 : 발주자가 공공기관인지 민간인지 선택합니다.
- 3. 기관(상호)명
	- 3-1. 발주자가 공공기관인 경우, 발주자명을 직접 입력할 수 없습니다. 입력 란 옆에 있는 2\*\* 버튼을 선택하면 다음 그림과 같이 공공기관 검색창 이 뜹니다. 검색 결과에서 해당 기관명을 선택하면 그 기관의 기관명, 기관코드, 주소 등이 자동으로 입력됩니다.

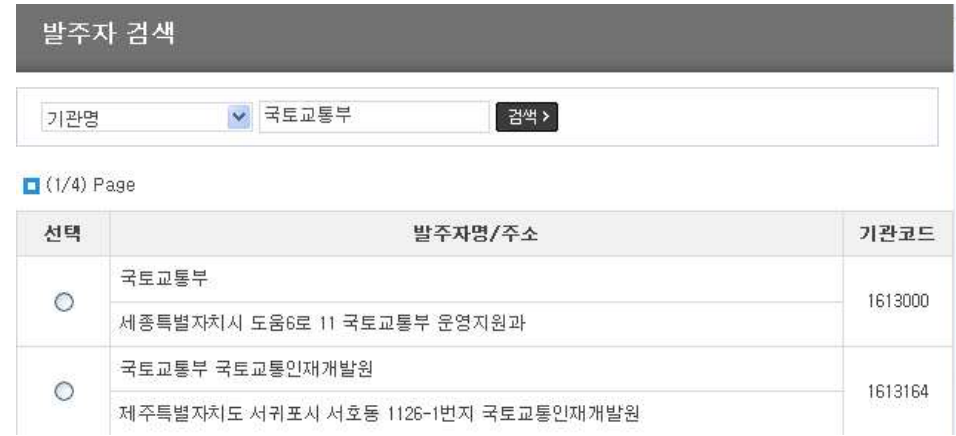

3-2. 발주자가 민간인 경우, 상호 또는 이름을 직접 입력합니다.

- 4. 대표자 : 대표자 성명을 입력합니다. 발주자가 개인인 경우 발주자의 이름을 입력합니다.
- 5. 법인등록번호

5-1. 발주자가 공공기관인 경우, 법인등록번호는 입력하지 않습니다.

5-2. 발주자가 민간인 경우, 법인등록번호(개인은 생년월일)를 입력합니다.

- 6. 사업자등록번호
	- 6-1. 발주자가 공공기관인 경우, 사업자등록번호를 입력합니다.
	- 6-2. 발주자가 민간(법인)인 경우, 사업자등록번호를 입력합니다.

6-3. 발주자가 민간(개인)인 경우, 사업자등록번호를 입력하지 않습니다.

7. 주소 : 주소는 주점백>을 이용하여 입력합니다.

8. 신청인(대표사용자)의 정보를 모두 입력합니다.

- 9. 필수항목 입력을 모두 완료한 후 <mark><sup>등록신청</sup> 버튼</mark>을 누르면 사용자 등록이 완료됩니다. 처음부터 새로 작성하고자 할 경우에는 <mark>HM<sup>a4</sup> H</mark>H튼을 누르면 됩니다.
- 10. 사용자 등록이 완료되면 초기화면으로 이동하여 아이디와 비밀번호를 입력 하고 로그인합니다.

## 나. 서브(부서별) 사용자등록 및 관리

① 사용자조회

| 건설공사정보시스템 →     |                |                                             |                                                                   | <b>A SERIE DE BINA DE PARTIE DE</b> | 님      | 마이페이지 | 로그마옷                 |
|-----------------|----------------|---------------------------------------------|-------------------------------------------------------------------|-------------------------------------|--------|-------|----------------------|
|                 |                | 건설공사 관리                                     | 보증포탈 기능 전자보증서 수신                                                  | 관리자요청                               | 사용자 지원 |       | 시스템 안내               |
| 건설공사 관리         |                | 사용자정보 등록                                    |                                                                   |                                     |        |       |                      |
| 발주자정보관리         |                | ✔ 발주자의 기본정보를 수정할 수 있습니다.                    |                                                                   |                                     |        |       |                      |
| · 발주자정보 변경      |                |                                             | 필주자의 상호, 대표자, 소재지 등의 기본정보에 변화가 있는 경우에 해당 항목을 최신 정보로 수정해 주시기 바랍니다. |                                     |        |       |                      |
| • 사용자정보 등록 및 변경 |                |                                             | 수정항목을 반영 하시려면 [저장] 버튼을 눌러 주십시오.                                   |                                     |        |       |                      |
| - 대장관리 담당자 변경   |                | ■ 사용자 목록                                    |                                                                   |                                     |        |       |                      |
| < 개인정보제공 동의/촬회  | No.            | 성명(아이디)                                     | 부서명                                                               | 저화비호                                | 사용권한   | 구분    | 비교                   |
| 배세지관리           |                | <b>COMPANY OF BUILDING</b>                  | <b>CAR TOWN AS</b>                                                | THE REAL PROPERTY                   | 업무처리   | 대표사용자 | 수정                   |
| √ 관리자메세지        | $\overline{2}$ | <b>CONTRACTOR</b> CONTRACTOR                | <b>COLLEGE AND REAL PROPERTY</b>                                  | (成) 第二十一条                           | 업무처리   | 人名英人  | 수정                   |
| √ 발송한배세지        |                |                                             | <b>CONTRACTOR</b><br><b>STATE OF ALL AND ARRANGEMENT</b>          |                                     | 업무처리   | 사용중지  |                      |
| 지배세계 ~          | 3              | <b><i><u>Alikan is spin</u></i></b>         |                                                                   |                                     |        |       | 수정                   |
|                 | 4              | 所得 (山山山) 中)                                 | <b>PERMIT AND</b>                                                 | <b>THE PERSON</b>                   | 조회     | 정상    | 수정                   |
|                 | 5.             | <b>BETTERN</b>                              |                                                                   | <b>ILLENS</b>                       | 업무처리   | 사용중지  | $\div\overline{\Xi}$ |
|                 | 6              | <b>Little and Controller</b>                | <b>A Marchan Colle</b>                                            | and the first state                 | 업무처리   | 정상    | 수정                   |
|                 | 7              |                                             | the age thanks in the company                                     | controlled and a series of the      | 업무처리   | 정상    | 수정                   |
|                 | 8              | <b>Area</b><br><b>CONTRACTOR</b><br> 石田(算工) | MORE COMPANY COMPANY                                              | The Second State                    | 업무처리   | 정상    | 수정                   |
|                 |                |                                             |                                                                   |                                     |        |       | 수정                   |
|                 | 9              | 图1 图 一                                      | <b>CONTRACTOR</b>                                                 | $-25$ and $-25$                     | 업무처리   | 정상    |                      |

 $\| \mathbf{K} \| \leq \| \mathbf{1} \| \mathbf{2} \| \geq \| \mathbf{W} \|$ 

#### ▣ 이동경로

- 대표 사용자로 로그인 → 마이페이지 → 사용자정보 등록 및 변경

- ▣ 개요
	- 당해 발주기관에 소속된 사용자 목록입니다. 필요한 경우 "대표 사용자가 각 부서별로 아이디와 패스워드를 발급할 수 있습니다.
	- "서브(부서)별사용자추가, 사용여부 및 사용권한" 등은 "대표 사용자"의 책임 하에 관리됩니다.
- ▣ 목록설명
	- 1. 성명(아이디) : 사용자 이름 및 아이디. 대표 사용자는 구분란에 "대표사용 자"라고 표시됩니다. 사용중지 된 아이디로는 로그인 할 수 없습니다.
	- 2. 부서명 : 해당 사용자가 소속되어 있는 부서
	- 3. 전화번호 : 연락 가능한 전화번호
	- 4. 사용권한 : "업무처리 or 조회로 표시됩니다. 업무처리인 아이디만 건설업체 에서 통보한 건설공사대장을 "확인 or 수정요청" 처리를 할 수 있습니다.

## ② 사용자등록**(**추가**)**

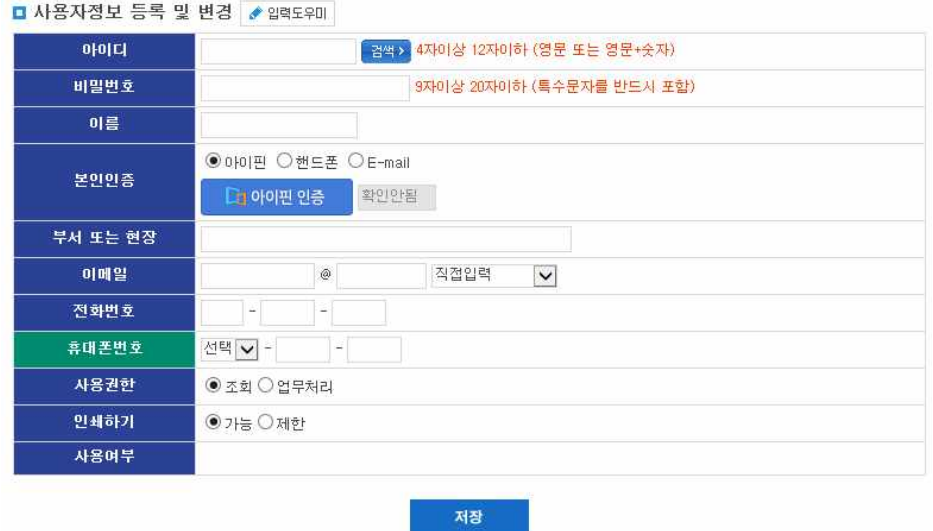

#### ▣ 이동경로

- 대표 사용자로 로그인 → 마이페이지 → 사용자정보 등록 및 변경

▣ 개요

- 대표 사용자는 필요한 경우 각 부서별로 소속 직원에게 아이디와 패스워드를 발급할 수 있습니다.
- "서브(부서)별사용자"의 발급, 업무처리(조회), 사용중(중지) 등의 관리는 "대 표 사용자"의 책임하에 관리됩니다.

▣ 작업요령

- 1. 아이디 : 사용자의 아이디(4자 이상 12자 이하, 영문 또는 영문 + 숫자)를 입력하고 관합버튼을 이용하여 중복체크 합니다. 예) dalpanii, ii6767
- 2. 비밀번호 : 사용자의 비밀번호를 입력합니다. (비밀번호는 9자리 이상 20자 리 이하로 반드시 특수문자(! @ # \$ 등)를 포함해야 합니다.
- 3. 이름: 사용자의 이름을 기재합니다. \*이름 입력시 띄어쓰기를 하지 않습니다 4. 본인인증 : 아이핀, 핸드폰, 이메일 중 한가지를 선택하여 본인인증을 합니 다.
- 5. 부서 또는 현장 : 사용자의 소속 부서 또는 현장을 입력합니다.
- 6. 이메일 : 사용자의 이메일을 입력합니다.
- 7. 전화번호, 휴대폰번호 : 사용자의 연락 가능한 전화번호를 "지역번호-국번-번호"의 형식으로 입력합니다.
- 8. 필수사항 입력을 완료하고 <mark>저장 제</mark>버튼을 누르면 사용자 등록이 완료 되고 [사용자 목록]화면으로 이동합니다.

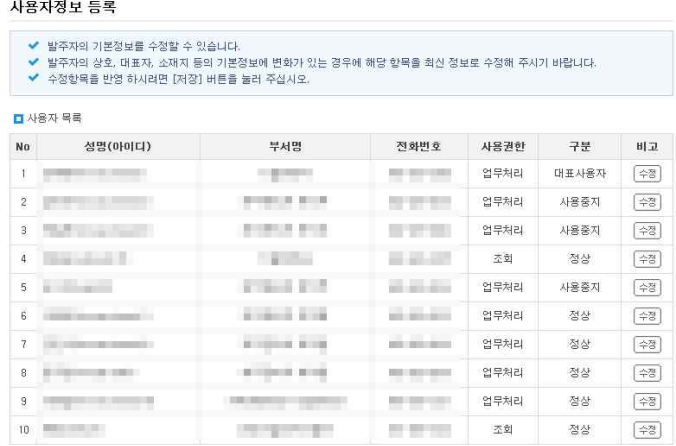

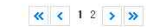

#### □ 사용자정보 등록 및 변경 <mark>★ 입력도우미</mark>

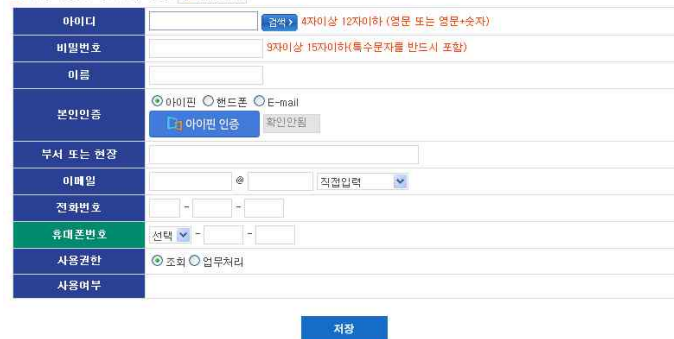

#### ▣ 이동경로

- 대표 사용자로 로그인 → 마이페이지 → 사용자정보 등록 및 변경 → [사용 자 목록]에서 해당 사용자 우측의 버튼 클릭
- ▣ 개요
	- 대표 사용자 정보 및 서브(부서별)사용자 정보를 수정하는 화면입니다. 또한, 더 이상 사용하지 않은 아이디의 사용중지 처리 및 사용중지 된 아이디의 사 용중지해제 처리를 하는 화면입니다.

#### ▣ 작업요령

1. 사용자 정보 수정

아이디를 포함한 비밀번호, 담당자 이름, 주민등록번호, 부서 또는 현장, 이메 일, 전화번호, 팩스번호 중 변경하고자 하는 정보 수정 후 <mark>대행 버튼을 누</mark> 릅니다.

2. 사용권한 및 사용여부

서브(부서별) 사용자에게 업무처리 및 업무조회, 아이디의 사용중 및 사용중 지의 권한을 부여하고 제 버튼을 누릅니다.

## 다. 공인인증서 등록

- 건설공사정보시스템 이용시의 보안강화를 목적으로 공인전자인증서를 등록할 수 있습니다.
- 공인전자인증등록은 선택사항이며, 공인전자인증서를 등록하지 않고 아래의 업무를 제외한 모든 기능을 이용할 수 있습니다.
- 공인인증서 등록 후 이용 가능한 기능
	- 1) 기성실적증명서의 작성 또는 확인
	- 2) 하도급대금지급보증서, 건설기계대여대금지급보증서 등 보증정보 조회

## ① 공인인증서 발급

- 기존 발급받은 법인(사업자)용 1등급 공인인증서가 있을 경우 그대로 사용
- 공인인증서가 없는 경우 공인인증기관에서 발급
- KISCON사이트 내에서만 사용할 수 있는 용도제한용 공인인증서를 아래의 기관에서 년 11,000원의 비용으로 발급 가능합니다.

※ 한국정보인증, 코스콤, 한국무역정보통신, 한국전자인증

## ② 공인인증서 등록

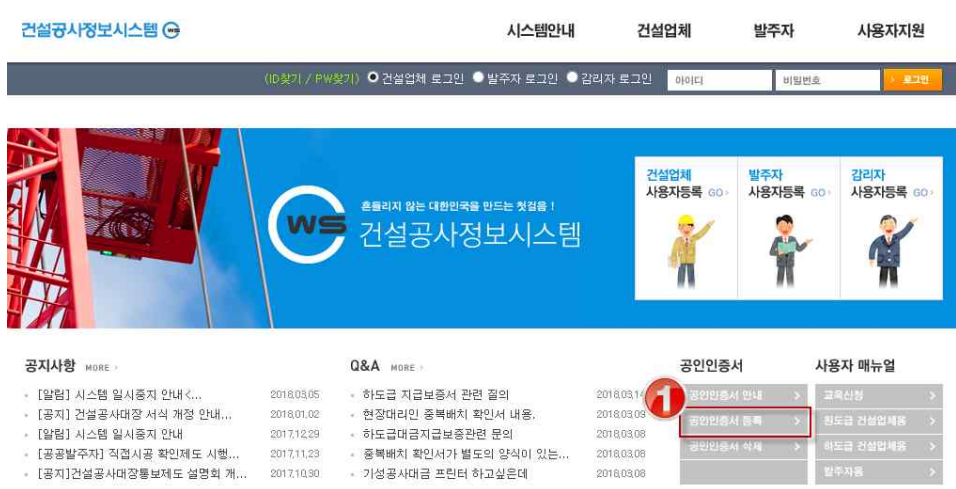

#### 공인인증서 등록

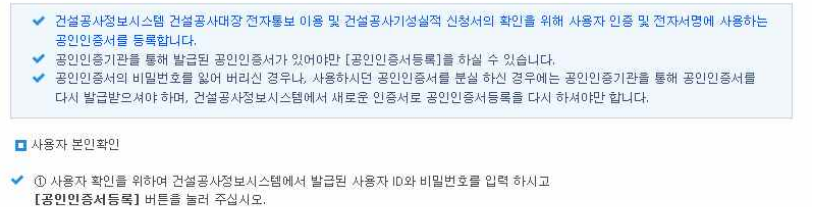

✔ ② 인증서 창이 뜨면 해당 공인인증서를 선택한 후 인증서 암호를 입력하고 [확인] 버튼을 누르면 공인인증서의 동록이 완료 됩니다.

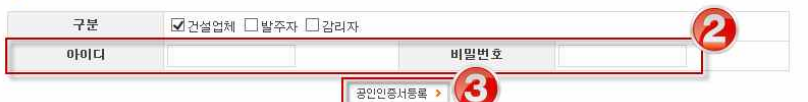

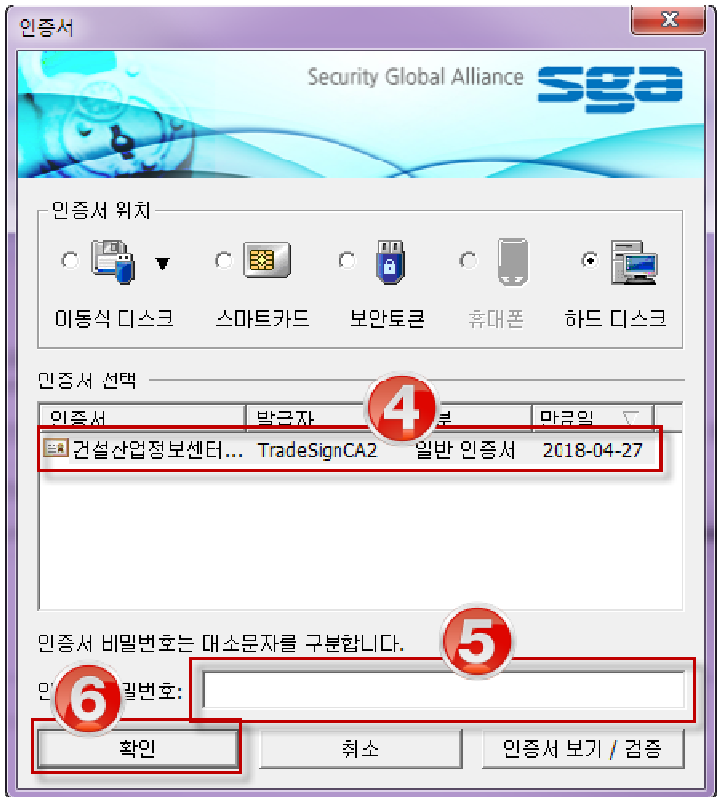

- ① 메인 화면의 [공인인증서 등록]클릭
- ② 공인인증서를 등록하고자 하는 계정정보(아이디, 비밀번호) 기재
- $(3)$  공인인증서등록 > 클릭
- ④ 등록하고자 하는 인증서 선택
- ⑤ 인증서 비밀번호 입력
- ⑥ 확인 클릭

## 라. 발주자정보 관리

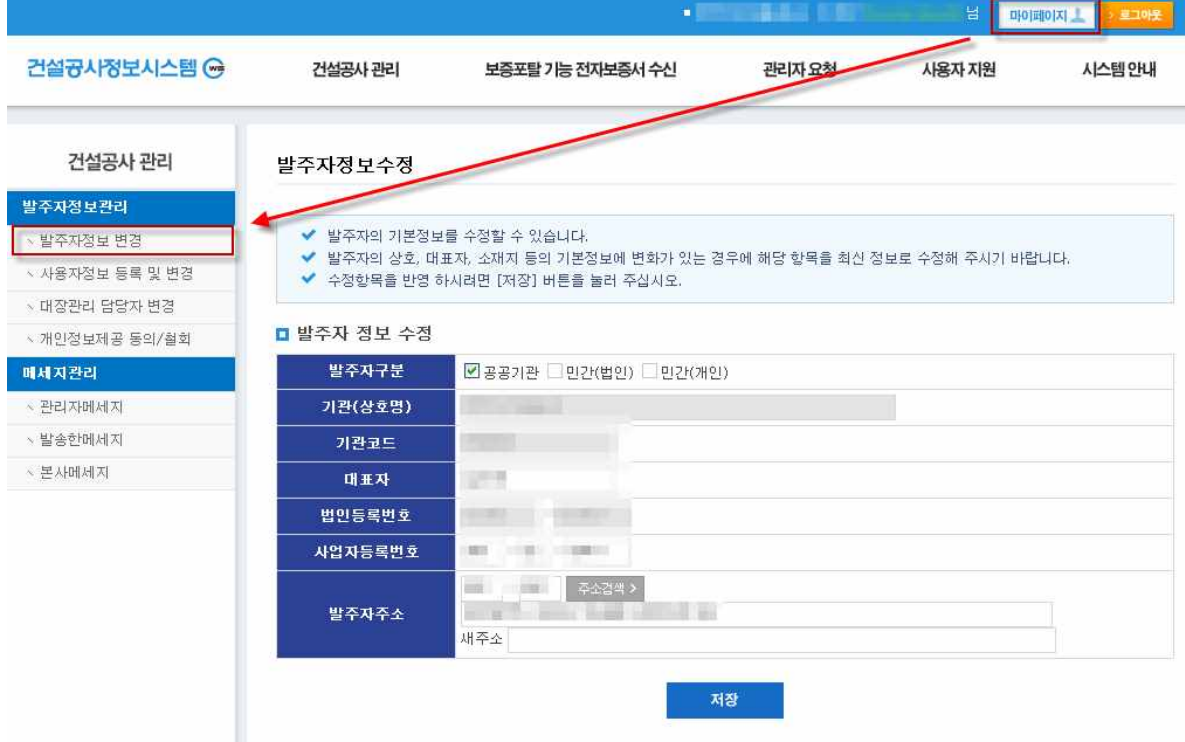

▣ 이동경로

- 발주자 로그인 → 마이페이지 → 발주자정보 변경

▣ 개요

- 발주자가 사용자 등록시 입력한 정보를 수정하는 화면입니다.

## ▣ 작업요령

- 해당 항목 수정 후 <mark>- 제3 |</mark>을 누릅니다.

## 마. 대장관리 담당자 변경

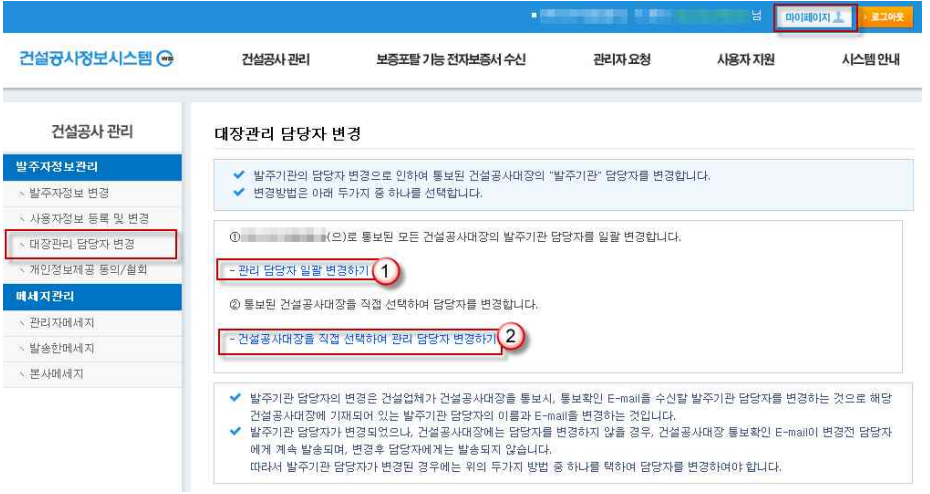

- ▣ 이동경로
	- 발주자 로그인 → 마이페이지 → 대장관리 담당자 변경
- ▣ 개요
	- 건설업체가 공사대장을 작성하여 통보하면 발주기관 담당자에게 통보여부, 통보공사명 및 확인방법 등을 안내하는 이메일을 발송합니다.
	- 발주기관 담당자가 변경되어 이메일 수신처를 변경하고자 하는 경우 직접 수 정할 수 있습니다.

## ▣ 작업요령

## ① 관리담당자 일괄 변경하기

- 변경하고자 하는 담당자를 선택한 후 | 재 을 클릭하면 해당기관으로 통 보된 모든 공사대장의 담당자(성명 및 이메일 주소)가 변경됩니다.

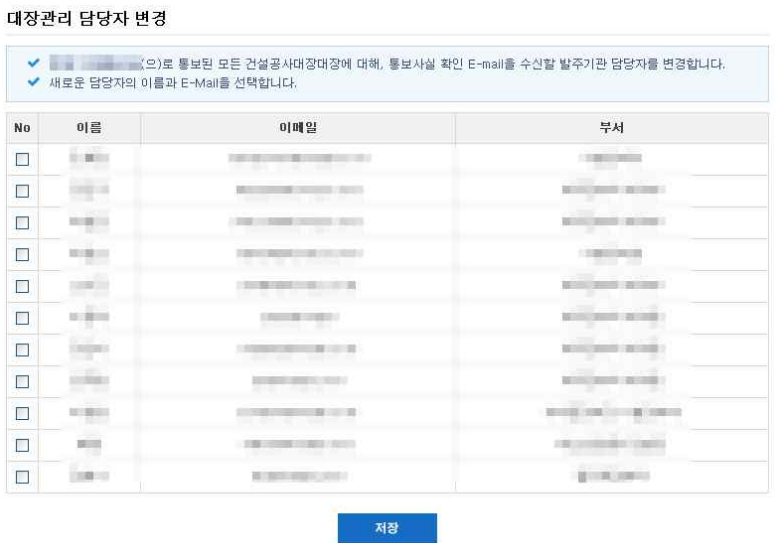

## ② 건설공사대장을 직접 선택하여 관리 담당자 변경하기

- 변경하고자 하는 담당자를 선택하고
- 담당자 변경을 원하는 공사명을 검색하여 선택 한 후 저장을 클릭하면 해당 공사대장의 담당자(성명 및 이메일 주소)가 변경됩니다.

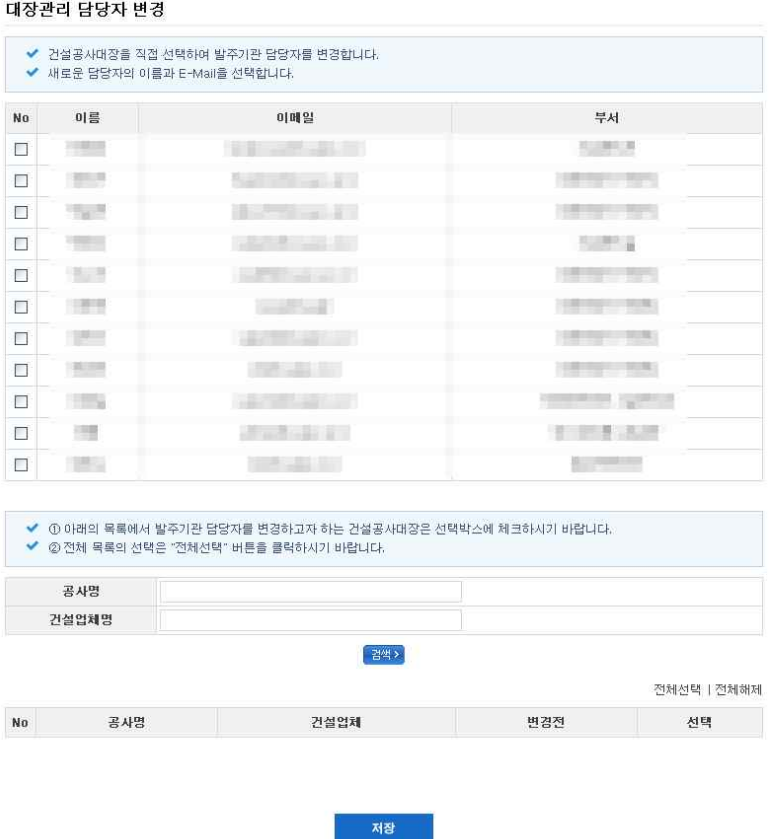

※ 변경하고자 하는 대장관리담당자의 성명 및 이메일주소가 원하는 내용과 다 를 경우 [발주자정보관리]-[사용자정보 등록 및 변경]에서 수정할 수 있습니 다.

## Ⅳ. 건설공사대장 관리

1. 메인 페이지

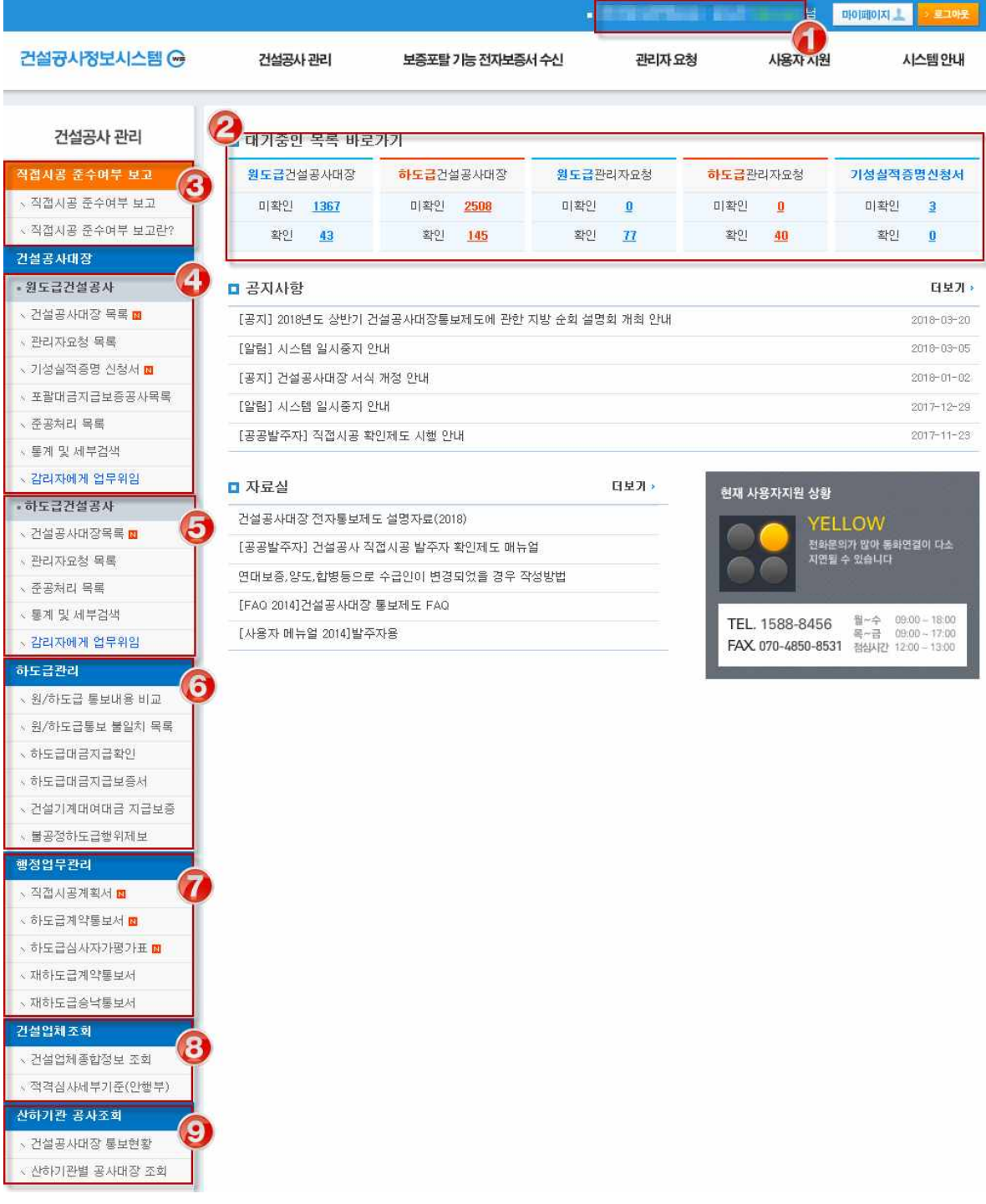

#### ▣ 이동경로

발주자 로그인 → 건설공사관리

#### ▣ 화면개요

- 1. 로그인한 발주기관명 및 사용자 정보가 나타납니다.
- 2. 대기중인 목록 바로가기 : 로그인한 발주기관에게 통보된 업무의 건수를 확 인할 수 있습니다. 목록에 표시되는 숫자를 클릭하면 해당 메뉴로 이동합니다.
- 3. 직접시공 준수여부 보고 : 직접시공 준수여부를 작성하여 국토교통부에 보 고하는 메뉴로 이동할 수 있습니다.(※ 공공발주기관이 아닌 경우 '직접시공 준수여부 보고' 메뉴는 표시되지 않습니다.)
- 4. 원도급건설공사 : 원도급업체가 통보한 건설공사대장, 준공처리된 건설공사 대장, 기성실적증명신청서 등의 메뉴로 이동할 수 있습니다. 확인하지 않은 업 무가 있을 경우 제목 우측에 N이 표시됩니다.
- 5. 하도급건설공사 : 하도급업체가 통보한 하도급건설공사대장, 준공처리된 하 도급건설공사대장 등의 메뉴로 이동할 수 있습니다. 확인하지 않은 업무가 있 을 경우 제목 우측에 N이 표시됩니다.
- 6. 하도급관리 : 하도급관리를 위한 메뉴입니다. 원/하도급건설공사대장에 기재 된 통보내용을 비교조회 하거나, 하도급대금지급확인 등의 메뉴로 이동할 수 있습니다.
- 7. 행정업무관리 : 직접시공계획서, 하도급계약통보서, 재하도급승낙통보서 등 전자적으로 제출한 행정업무 목록입니다. 클릭시 해당 내용의 조회 페이지로 이동합니다. 확인하지 않은 업무가 있을 경우 제목 우측에 m이 표시됩니다.
- 8. 건설업체조회 : 건설업체종합정보조회, 적격심사세부기준(행안부)의 메뉴로 이동할 수 있습니다.(※ 공공발주기관이 아닌 경우 '적격심사세부기준(행안부)' 메뉴는 표시되지 않습니다.)
- 9. 산하기관 공사조회 : 산하기관에서 수행하고 있는 건설공사를 조회할 수 있 습니다. (※ 일부 공사 및 공단 사용자에게 제공되는 메뉴이며, 대상 기관이 아닐경우 메뉴가 표시되지 않습니다.)

## 2. 건설공사대장 접수

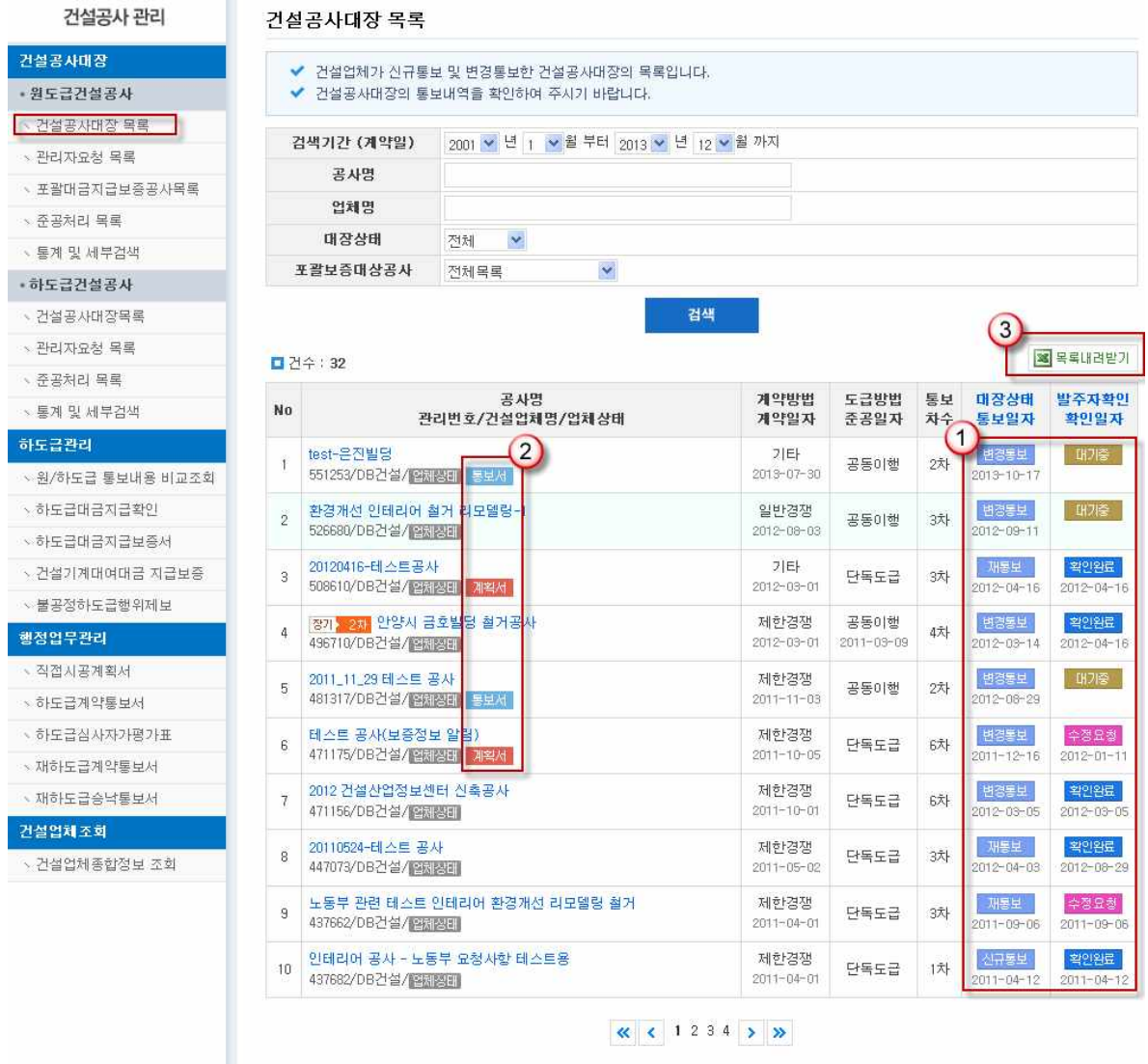

## ▣ 이동경로

- 발주자 로그인 → 건설공사관리 → 건설공사대장목록

## ▣ 화면개요

- 건설업체가 발주자에게 통보한 건설공사대장의 목록과 발주자 확인 상태를 보여주는 화면입니다. [건설공사대장 목록]을 통해 발주자는 현재까지 통보된 건설공사대장을 종합적으로 관리할 수 있습니다.

## ① 대장상태 및 발주자 확인

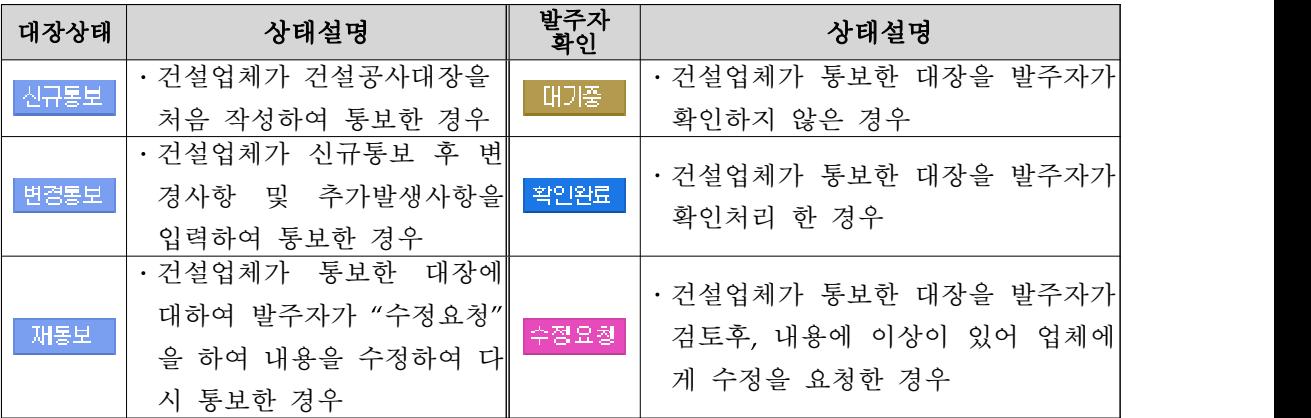

1. 목록상의 "대장상태"와 "발주자확인" 버튼을 선택하면 해당공사대장의 통보 이력 및 수정요청 사유를 조회할 수 있습니다.

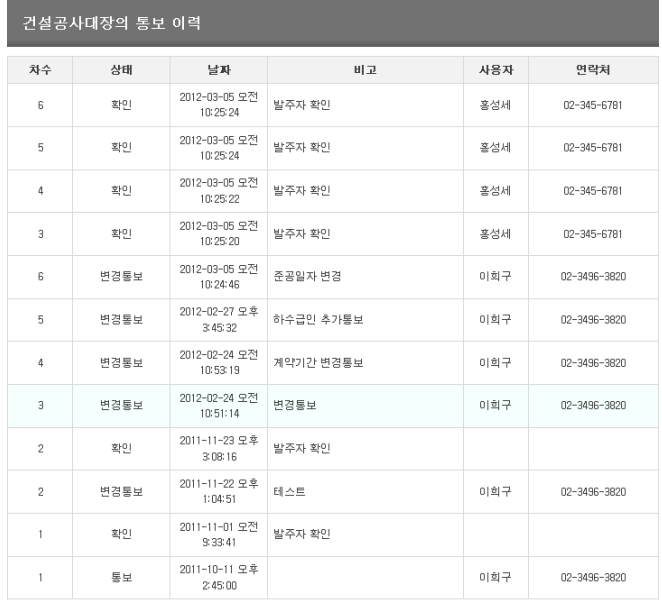

## ② 행정업무 통보여부

해당 공사대장과 함께 통보된 '직접시공계획서', '하도급계약통보서'가 있는 경 우 아이콘으로 표시합니다.

## ③ 목록내려받기

검색기간, 공사명, 업체명, 구분별로 조회한 건설공사대장목록을 엑셀파일로 저 장할 수 있습니다.

## 3. 원도급건설공사

1) 공사대장 확인방법

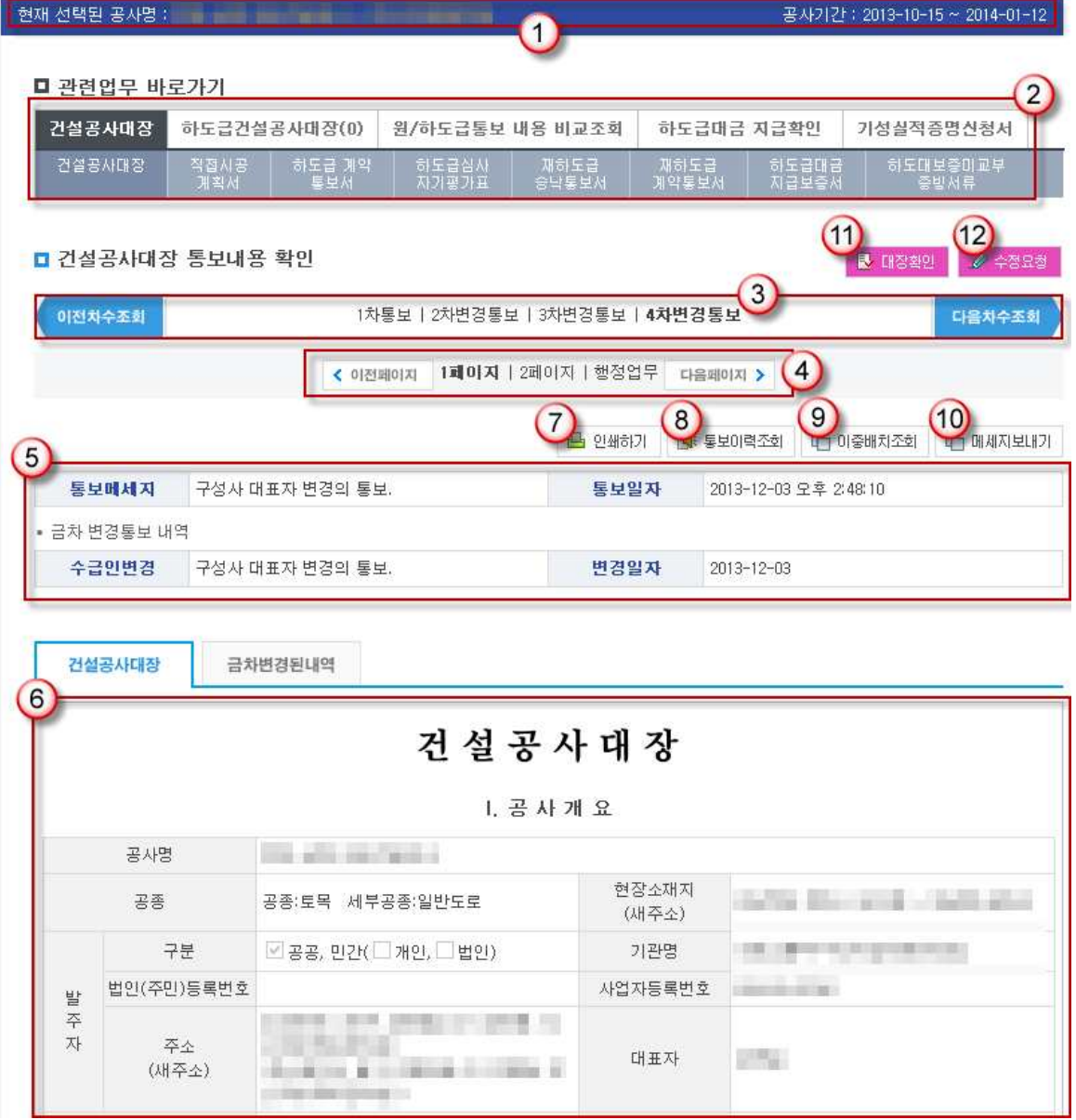

## ▣ 이동경로

- 발주자 로그인 → 건설공사관리 → 원도급건설공사 → 건설공사대장 목록에 서 발주자확인이 <mark>대기줄 </mark>인 공사대장의 공사명을 클릭합니다.
- 발주자는 공사대장 및 관련업무의 확인 후 <mark>탄 대장확인</mark> 또는 <mark>✔ 수정요청 </mark>처 리를 할 수 있습니다.

■ 화면개요

- 1. 현재 선택된 공사명 : 선택한 공사의 공사명, 통보업체, 공사기간을 표시합 니다.
- 2. 관련업무 바로가기 : 해당 공사대장과 연관하여 통보된 하도급공사대장, 직 접시공계획서, 하도급계약통보서 등의관련 업무로 이동할 수 있습니다.
- 3. 통보차수: 해당 공사대장의 통보차수입니다. 해당 차수를 클릭하여 차수별 통보내용을 확인할 수 있습니다.
- 4. 페이지 : 통보된 공사대장의 1페이지, 2페이지, 행정업무 페이지로 이동할 수 있습니다.
- 5. 통보메세지, 금차 변경통보 내역 : 통보메세지와 변경통보 내역을 확인할 수 있습니다.(※ 변경통보시에 표시되며 신규통보상태에서는 표시되지 않습니 다.)
- 6. 건설공사대장 : 통보된 건설공사대장의 내용을 확인할 수 있습니다.
- 7. 인쇄하기 : 선택한 공사대장을 출력하거나 파일로 저장할 수 있습니다.
- 8. 통보이력조회 : 통보(변경통보), 확인이력 및 통보메세지를 조회할 수 있습 니다.
- 9. 이중배치조회 : 건설공사대장에 통보된 내용을 기준으로 하여 배치된 현장 기술인의 이중배치 여부를 조회할 수 있습니다.
- 10. 메세지보내기 : 해당 공사대장을 통보한 건설업체의 사용자에게 메세지를 보낼 수 있습니다. 전달된 메세지는 해당 건설업체의 사용자가 로그인하였을 때 팝업으로 표시됩니다.
- 11. 대장확인 : 통보내용에 이상이 없을 경우 대장확인하는 버튼입니다. 대장확 인 클릭시 공사대장 및 함께 통보된 행정업무에 대하여 확인처리 되며 건설업 체에게 확인처리 되었음을 메일로 알려줍니다.
- 12. 수정요청 : 통보내용에 잘못 기재된 사항이 있거나 미통보된 사항이 있을 경우 수정요청 할 수 있습니다. 함께 통보된 행정업무에 대한 수정요청 사항 이 있을 경우 또한 본 기능을 이용하여 전달할 수 있습니다. 수정요청 시 수 정요청 사유를 기재하여 전달하며 건설업체에게 수정요청 사실을 메일로 알려 줍니다.

## 2) 금차 변경된 내역

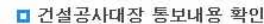

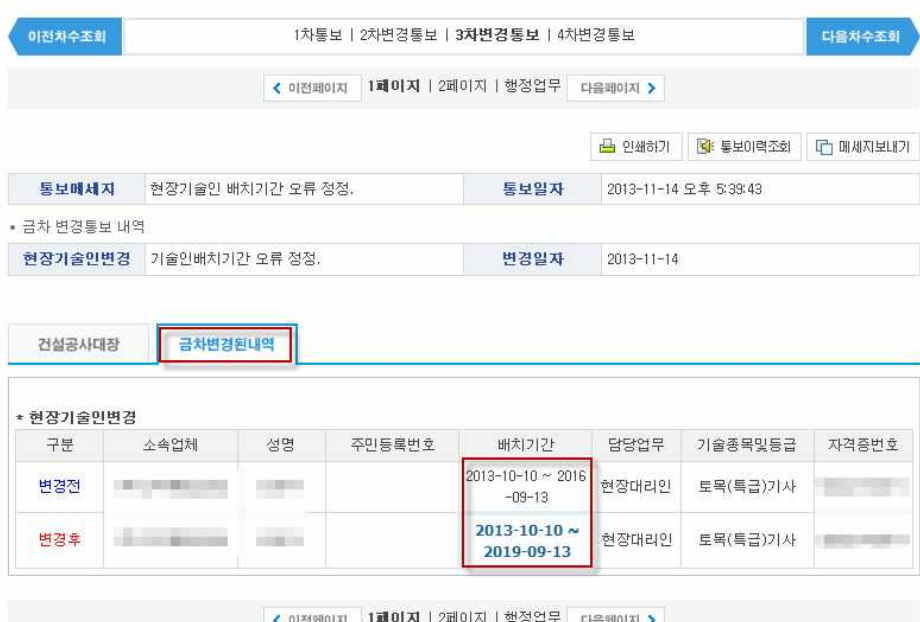

#### ▣ 이동경로

```
- 발주자 로그인 → 건설공사관리 → 건설공사대장 목록 → 공사대장 선택→대
장조회→ <sup>금차변경된내역</sup> 클릭
```
## ▣ 개요

```
- 건설업체에서 변경통보를 하였을 경우 변경된 항목을 조회할 수 있습니다.
```
## ▣ 화면개요

1. 금차변경된내역 : 변경통보된 (원/하도급)건설공사대장 조회화면에서 '금차변 경된내역'버튼 클릭시 변경된 사항만 별도로 확인할 수 있습니다.

※변경통보시에만 나타나며 신규통보된 공사대장에는 해당 버튼이 없습니다.

2. 변경된 내용을 '변경 전'과 '변경 후'로 구분하여 확인할 수 있습니다.

## 3) 행정업무 확인

2008년 1월 1일부터는 건설산업종합정보망(www.kiscon.net)을 통해서 건 설공사대장과 함께 ①직접시공계획서, ②하도급계약통보서, ③재하도급 승낙통보서를 전자적으로 제출할 수 있습니다.

▣ 관련 법령

① 직접시공계획서

건설산업기본법 시행규칙 제25조의5(직접시공계획통보서) ① 영 제30조의2제4항의 규정에 의한 건설공사의 직접시공계획의 통보 (건설산업종합정보망을 이용한 통보를 포함한다)는 별지 제22호의6서 식에 의한다.

## ② 하도급계약통보서**,** 재하도급승낙통보서

건설산업기본법 시행규칙 제26조(하도급계약 등의 통보서)

① 영 제32조제1항에 따른 하도급계약과 재하도급계약의 통보(건설산업 종합정보망을 이용한 통보를 포함한다. 이하 이 조에서는 같다)는 각 각 별지 제23호서식과 별지 제23호의3서식에 따르고, 재하도급 승낙의 통보는 별지 제23호의2서식에 따른다.

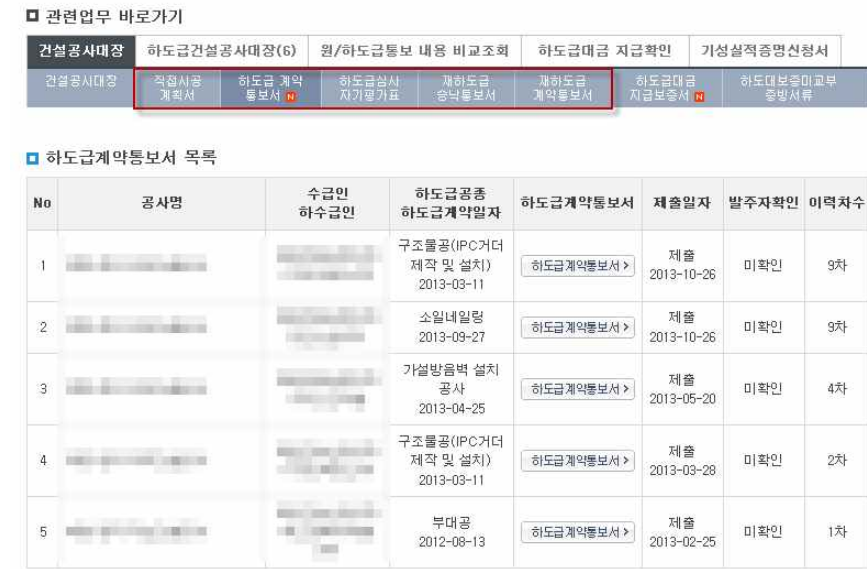

#### ▣ 이동경로

- 발주자 로그인 → 건설공사관리 → 건설공사대장 목록 → 공사대장 선택

- 화면개요
	- 1. 건설공사대장과 함께 통보된 행정업무가 있을 경우 목록에 N이 표시됩니다. 2. 조회하고자 하는 행정업무를 클릭하여 통보내용을 확인할 수 있습니다.
	- 3. 대장확인 : 건설공사대장 및 행정업무를 조회하여 이상이 없을 경우 건설공 사대장의 <mark>를 대장확인 </mark>을 클릭하여 공사대장 및 행정업무를 함께 확인합니다.
	- →[대장확인]을 누르면 처리가 완료되면서 건설공사대장 목록으로 이동합니다. →건설업체의 담당자 이메일로 "확인"처리했음을 알리는 메시지가 전송됩니 다.
	- 4. 수정요청 : 통보된 내용(행정업무포함)에 수정할 부분이 있을 경우 건설공사 대장의 ▶ 수정요청 을 클릭하여 수정요청 할 수 있습니다.

※행정업무(직접시공계획서, 하도급계약통보서 등)는 별도의 처리 버튼이 없으 며 공사대장 <mark>를 대장확인 |</mark>  $\rlap{/}$  수정요청 | 시 함께 처리 됩니다.

## 4) "수정요청" 처리

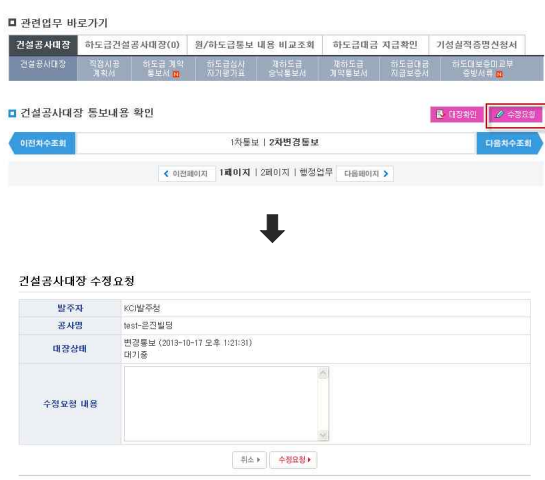

- ▣ 이동경로
	- 발주자 로그인 → 건설공사관리 → 건설공사대장 목록 → 건설공사대장 목록 에서 '발주자확인'이 '대기중'인 공사대장 선택
- 화면개요
	- 건설공사대장 통보내용 중 잘못 기재된 내용 또는 누락된 내용이 있을 경우 건설업체에게 수정을 요청하는 화면입니다.

#### ▣ 작업요령

- 1. 통보 내용의 사실유무 확인 후 수정 요청할 사항이 있으면 을 클릭합 니다.
- 2. 새로 표시되는 팝업에서 수정요청사유 입력 후 | #388 } 을 누릅니다.
- ※ 건설업체 사용자는 '수정요청 내용'을 확인 후 재통보합니다. 수정요청 사유를 자세히 기재하기 바랍니다.
- 3. '수정요청' 처리가 완료되면 자동으로 건설공사대장 접수 목록으로 이동됩니 다. 수정요청한 건설공사대장의 발주자확인 및 확인일자항목에 '수정요청'과 '수정요청일자'가 표시되었음을 확인할 수 있습니다.
- 4. 수정요청이 완료되면 건설업체의 담당자 이메일로 "수정요청"했음을 알리는 메시지가 전송됩니다.

## ※ 발주자가 "수정요청"을 하게 되면 건설업체는 수정요청한 내용을 확인하고 수정 하여 "재통보" 하게 됩니다. 발주자는 "재통보"된 건설공사대장을 검토하여 "확 인완료" 또는 "수정요청" 처리를 합니다.

## 5) 기성실적증명신청서

 $\mathbb{R}$ 

- 건설업체는 시공능력의 평가를 받기 위한 '건설공사기성실적증명서(별지제19 호서식)'를 건설산업종합정보망을 이용하여 전자적으로 발주기관에 신청할 수 있습니다.
- 발주자는 아래의 방법으로 접수된 '기성실적증명신청서'를 확인처리 할 수 있 습니다.
- ※ 공공발주기관이 아닌 경우 '기성실적증명신청서' 메뉴는 표시되지 않습니다. ※ '기성실적증명 신청서'를 전자적으로 확인하기 위해서는 공인인증서를 필수 로 등록해야 합니다.

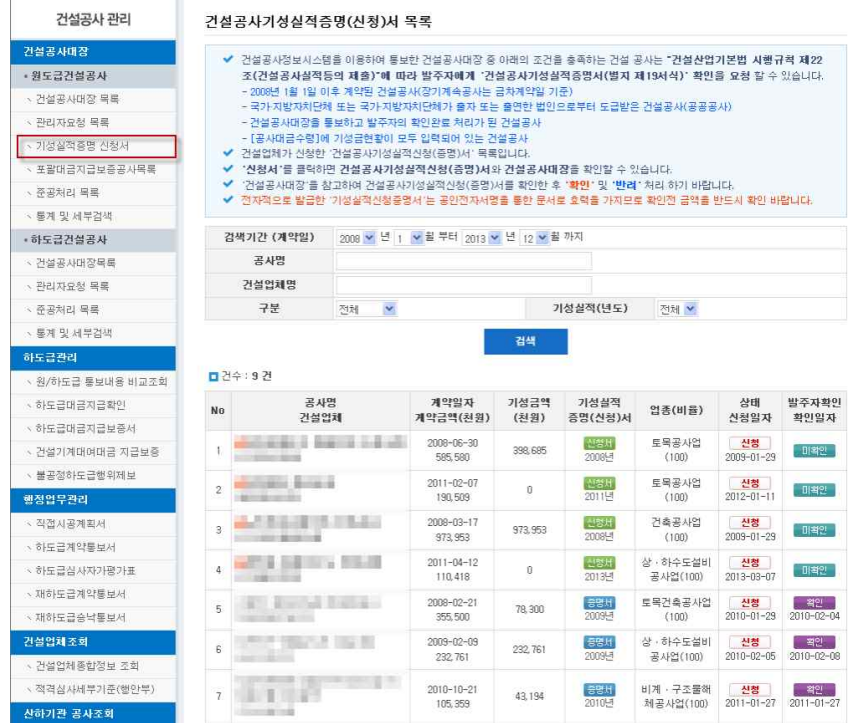

## ▣ 이동경로

- 발주자 로그인 → 건설공사대장 → 원도급건설공사대장 → 기성실적증명 신 청서

### ▣ 처리방법

- 목록 중 처리하고자 하는 공사목록의 신청서 클릭

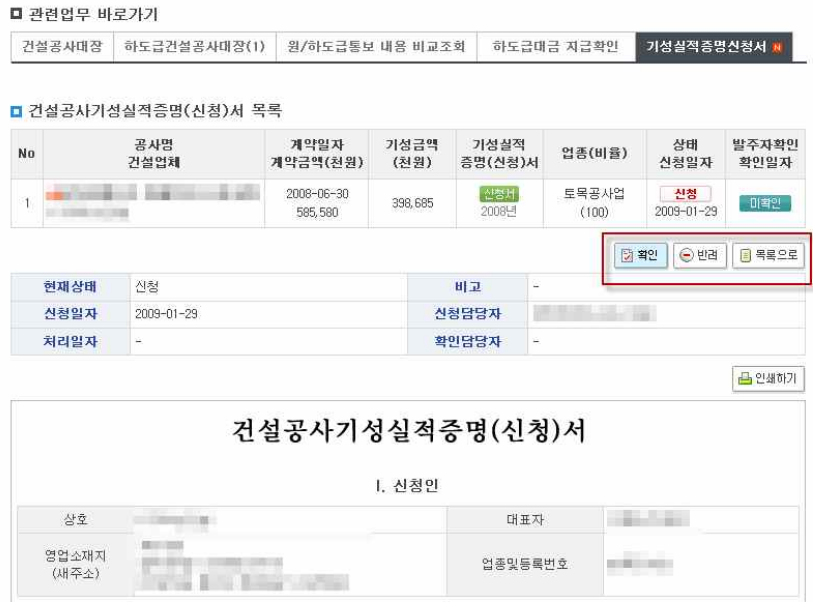

- 신청서 내용 조회 후 '확인' 또는 '반려' 처리

#### ▣ 적용대상공사

- 아래의 조건을 모두 만족하는 공사

- ‧ 원도급건설공사
- ‧ 2008년 1월 1일 이후 계약된 건설공사(장기계속공사는 금차계약일 기준)
- ‧ 국가‧지방자치단체 또는 국가‧지방자치단체가 출자 또는 출연한 법인으로부터 도 급받는 건설공사(공공공사)
- ‧ 원도급 건설업자가 건설공사대장을 통보하고 발주자가 확인완료 처리한 공사로 서 '공사대금수령'에 기성금현황이 모두 입력되어 있는 건설공사(\*기성금현황 을 통보하고 발주자가 확인한 사항까지 적용)
- ※ 건설업체가 공동도급으로 참여하는 건설공사일 경우에도 대표사가 작성한 건 설공사대장을 조회하여 신청 가능

## 4. 하도급건설공사대장

1) 하도급건설공사대장 조회

## 가. 원도급공사대장 목록에서 조회

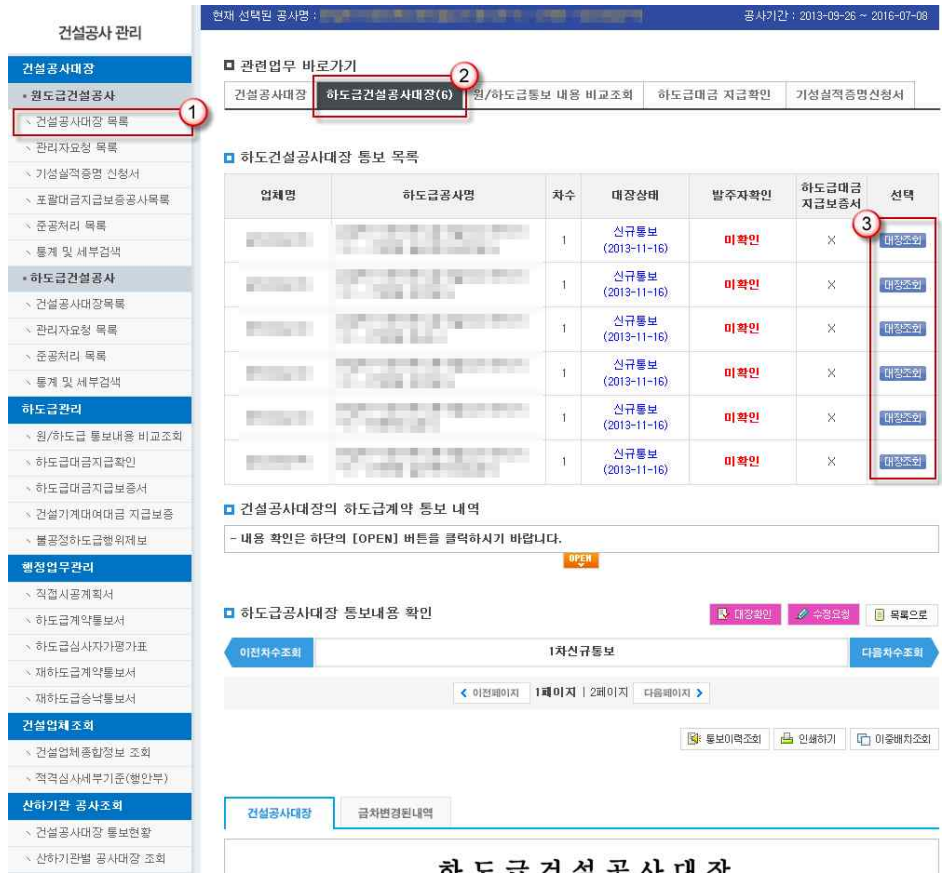

#### ▣ 이동경로

- 발주자 로그인 → 건설공사관리 → 건설공사대장 목록 → 공사명 클릭→ 하 도급건설공사대장 클릭

## ▣ 화면개요

- ① (원도급)건설공사대장의 조회화면(상기 그림)에서 함께 통보된 하도급공사대 장을 조회할 수 있습니다.
- ② '하도급건설공사 대장'의 우측에 연결하여 작성된 하도급공사대장의 건수가 표시됩니다.(상기그림의 경우 6건)
- 3 대장조회를 클릭하여 하도급업체가 통보한 '하도급건설공사대장'의 내용을 확 인 할 수 있습니다.

## 나. 하도급건설공사대장 목록에서 조회

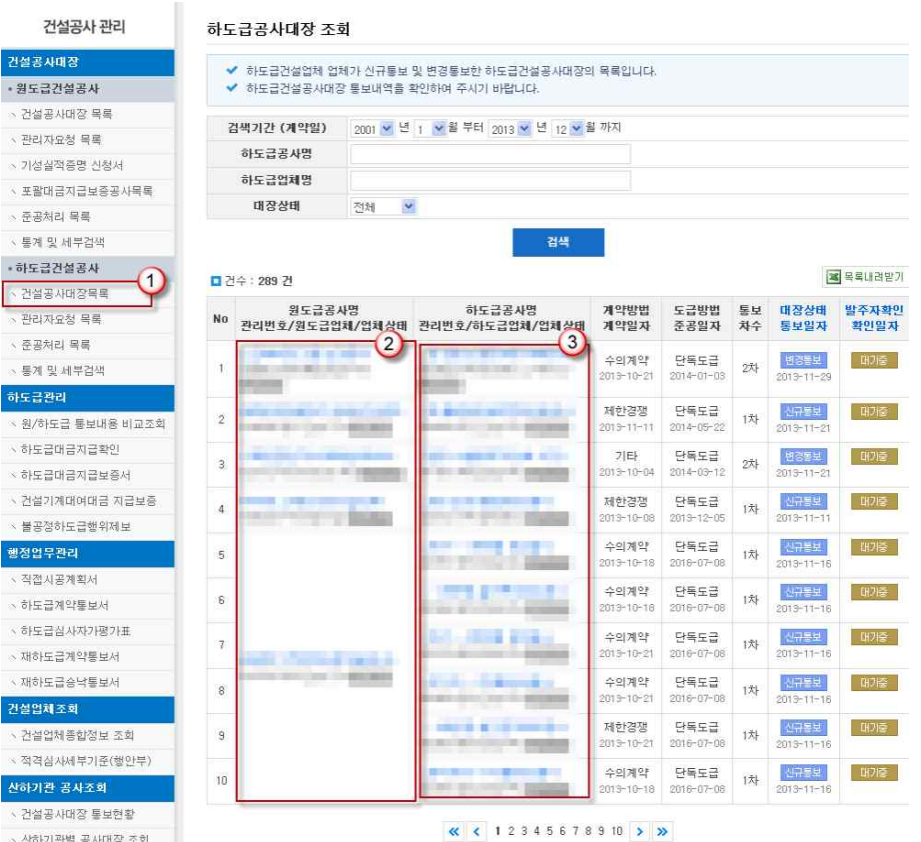

▣ 이동경로

- 발주자 로그인 → 건설공사관리 → 하도급건설공사 → ①건설공사대장 목록 → 공사명을 선택하여 해당 공사대장을 조회할 수 있습니다.
- 화면개요
	- ① 건설공사대장목록 : 통보한 원/하도급 건설공사대장을 비교하여 조회할 수 있는 목록으로 이동합니다.
	- ② 원도급공사명, 원도급업체 : 원도급공사명과 원도급업체명을 확인할 수 있 으며 파란색으로 기재된 '원도급공사명'선택시 (원도급)건설공사대장을 조회할 수 있는 화면으로 이동합니다.
	- ③ 하도급공사명, 하도급업체 : 하도급공사명과 하도급업체명을 확인할 수 있 으며 파란색으로 기재된 '하도급공사명'선택시 (하도급)건설공사대장을 조회할 수 있는 화면으로 이동합니다.

## 2) 하도급건설공사대장 확인

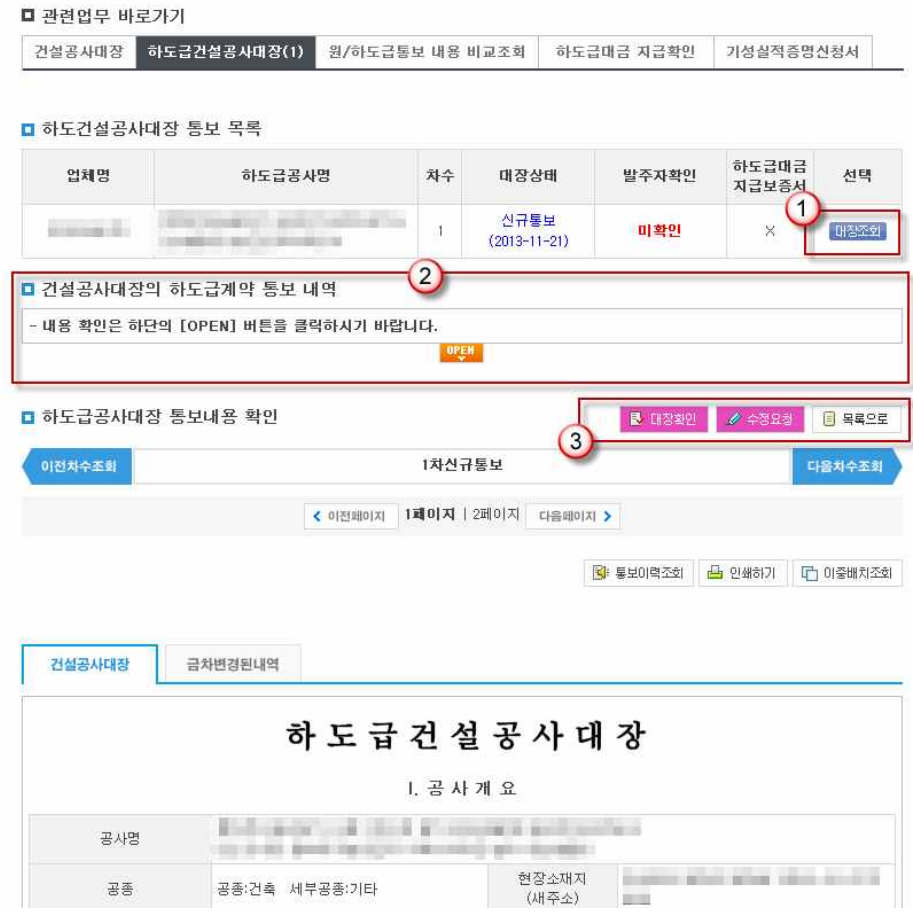

- ▣ 화면개요
	- ① 대장조회 : 확인하고자 하는 하도급공사대장을 조회할 수 있습니다.

② 건설공사대장의 하도급계약 통보 내역 : 원도급공사대장에 기재되어 있는 하수급인의 공종, 계약금액, 계약일 등의 정보를 조회할 수 있습니다.

③ 대장확인, 수정요청... : 대장확인, 수정요청 등의 처리를 할 수 있습니다.

## 5. 기타 건설공사대장 관리 업무

- 1) 관리자요청 목록
	- 건설업체는 건설공사대장을 통보하는 과정에서 직접 처리할 수 없는 업무에 대한 관리자요청을 할 수 있습니다.
	- 건설업체의 관리자요청사항이 발주자의 확인이 필요한 사항일 경우 요청내용 은 발주자와 관리자에게 전달되며, 발주자의 확인 유무에 따라 관리자는 처리 또는 반려합니다.
	- 발주자는 '관리자요청 목록'에서 요청내용 조회 후 '동의' 또는 '비동의'처리를 할 수 있습니다.

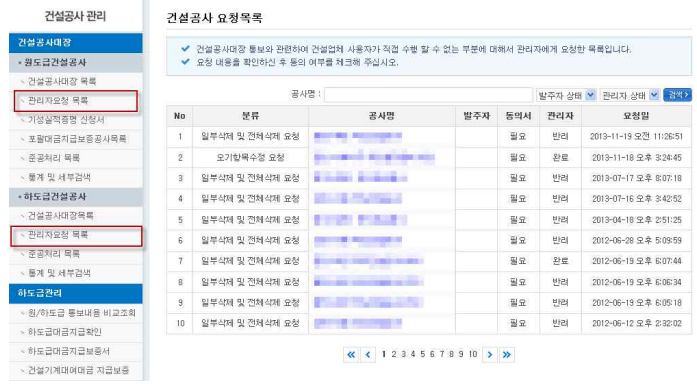

▣ 이동경로

- 발주자 로그인 → 건설공사대장 → 원도급건설공사 → 관리자요청 목록 또는
- 발주자 로그인 → 건설공사대장 → 하도급건설공사 → 관리자요청 목록

#### ■ 처리방법

- 공사명을 클릭하여 건설업체의 요청내용을 확인합니다.

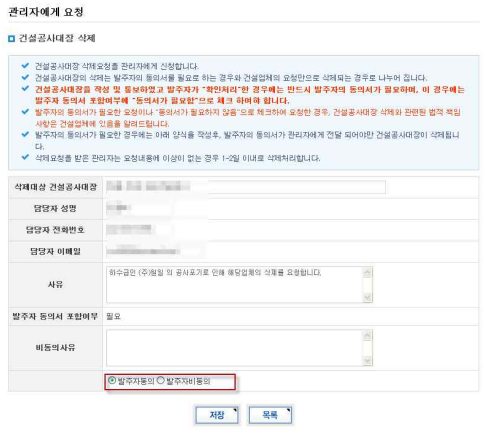

- 요청내용 확인 후 '발주자동의' 또는 '발주자비동의'를 체크하고 저장합니다.

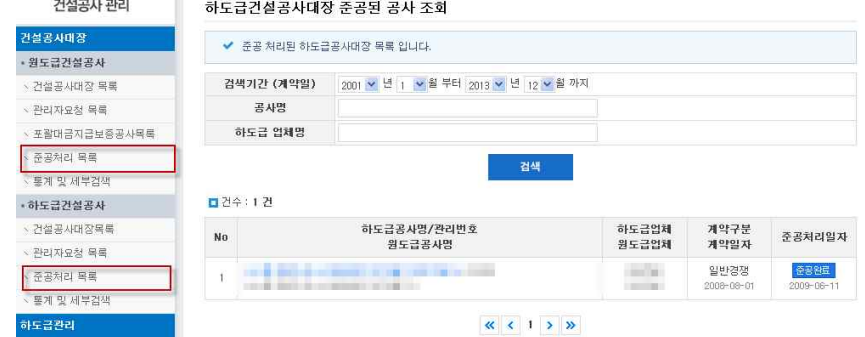

## ▣ 이동경로

- 발주자 로그인 → 건설공사대장 → 원도급건설공사 → 준공처리 목록 또는 발주자 로그인 → 건설공사대장 → 하도급건설공사 → 준공처리 목록

## ■ 화면개요

- 건설업체가 준공처리 한 공사를 보여주는 화면이며 공사명을 클릭하여 내용 을 확인할 수 있습니다.

## 3) 통계 및 세부검색

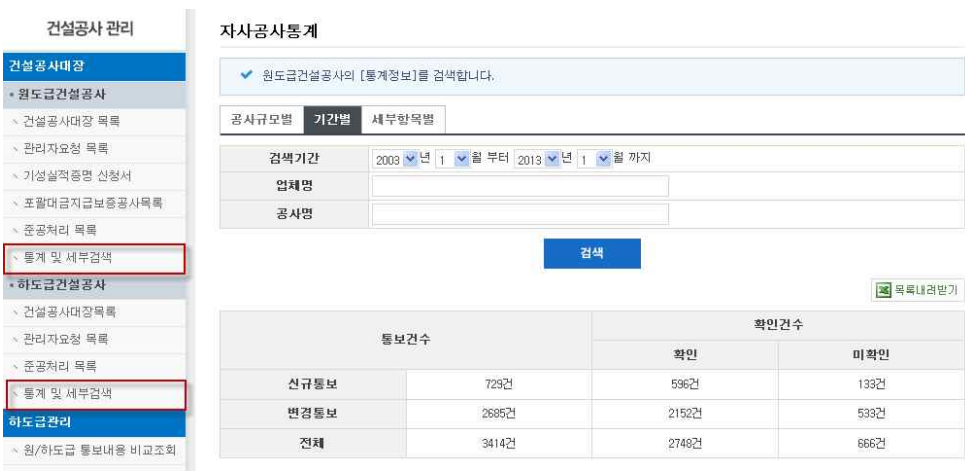

## ▣ 이동경로

- 발주자 로그인 → 건설공사대장 → 원도급건설공사 → 통계 및 세부검색 또 는

발주자 로그인 → 건설공사대장 → 하도급건설공사 → 통계 및 세부검색

## ▣ 화면개요

- 공사규모별, 기간별 통보건수 및 확인, 미확인 건수를 조회할 수 있으며 엑셀 로 조회내용을 저장할 수 있습니다.

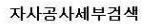

|                          | 기간별<br>공사규모별                        | 세부항목별                           |                                                                                                    |              |          |                 |  |
|--------------------------|-------------------------------------|---------------------------------|----------------------------------------------------------------------------------------------------|--------------|----------|-----------------|--|
|                          | 수급업체<br>보증읍                         | 연대보증인<br>공사대금수량                 | 현장기술인                                                                                                    | 하도급계약        | 건설기계대여업체 | 부품재직납품업체        |  |
|                          | 수급인구분                               | $\sim$<br>전체                    |                                                                                                    |              |          |                 |  |
| 상호명                      |                                     |                                 |                                                                                                    | 법인등록변호       |          |                 |  |
| 변호                       |                                     | 공사명                             |                                                                                                    |              | 업종       |                 |  |
|                          |                                     |                                 | 업체명                                                                                                    |              |          | 도급금액            |  |
| 1                        | 田川 谷川 三菱<br>第二                      |                                 | væv<br>百里野三郎                                                                                                    |              | 건축공사업    |                 |  |
| $\overline{2}$           | <b>BELOW THROUGH TO</b>             |                                 |                                                                                                    |              | 사설물유지관리업 |                 |  |
| 3                        |                                     |                                 |                                                                                                    |              | 토목건축공사업  |                 |  |
| $\overline{4}$           |                                     | 前に送越                            | <b>CONTRACTOR</b>                                                                                                    | 토목건축공사업      |          | 519,040,000 원   |  |
| 5                        | <b>STATISTICS</b>                   | <b>County Production</b>        | <b>The Contract of Contract Contract of Contract Contract Contract Of Contract Contract Contract Of Contract Contract Of Contract Of Contract Of Contract Of Contract Of Contract Of Contract Of Contract Of Contract Of Contrac</b> | 상 · 하수도설비공사업 |          | 125,825,960 원   |  |
| 6                        | 冊                                   |                                 |                                                                                                    | 토목건축공사업      |          | 742, 160, 000 원 |  |
|                          | THE R. P. LEWIS CO., LANSING, MICH. |                                 | <b>CERTIFICATE</b>                                                                                                    |              | 토목건축공사업  |                 |  |
| $\overline{\phantom{a}}$ |                                     |                                 | <b>CIRC 7 国本 月</b>                                                                                                    | 상 · 하수도설비공사업 |          | 154, 864, 000 원 |  |
| 8                        |                                     | 言語の語                            |                                                                                                    |              |          |                 |  |
| 9                        |                                     | The Company of the<br>※第1四 ○四 → | <b>CONTROLL</b><br>-- 中国大学 大学                                                                                                    | 상 - 하수도설비공사업 |          | 110,330,950 원   |  |

<sup>≪ &</sup>lt; 12345678910 <mark>> >></mark>

- 세부항목별 검색조건을 지정하여 조회할 수 있습니다.

## 4) 감리자에게 업무 위임

## ▣ 기능안내

- 발주자는 건설공사대장을 선택하여 감리자에게 위임/변경/취소할 수 있으며
- 감리자는 위임받은 공사에 대하여 공사대장정보 및 행정업무(직접시공계획 서, 하도급계약통보서 등)를 조회 및 처리할 수 있습니다.
- ▣ 이동경로
	- 발주자 로그인 → 건설공사대장 → 원도급건설공사 → 감리자에게 업무 위임 또는

발주자 로그인 → 건설공사대장 → 하도급건설공사 → 감리자에게 업무위임

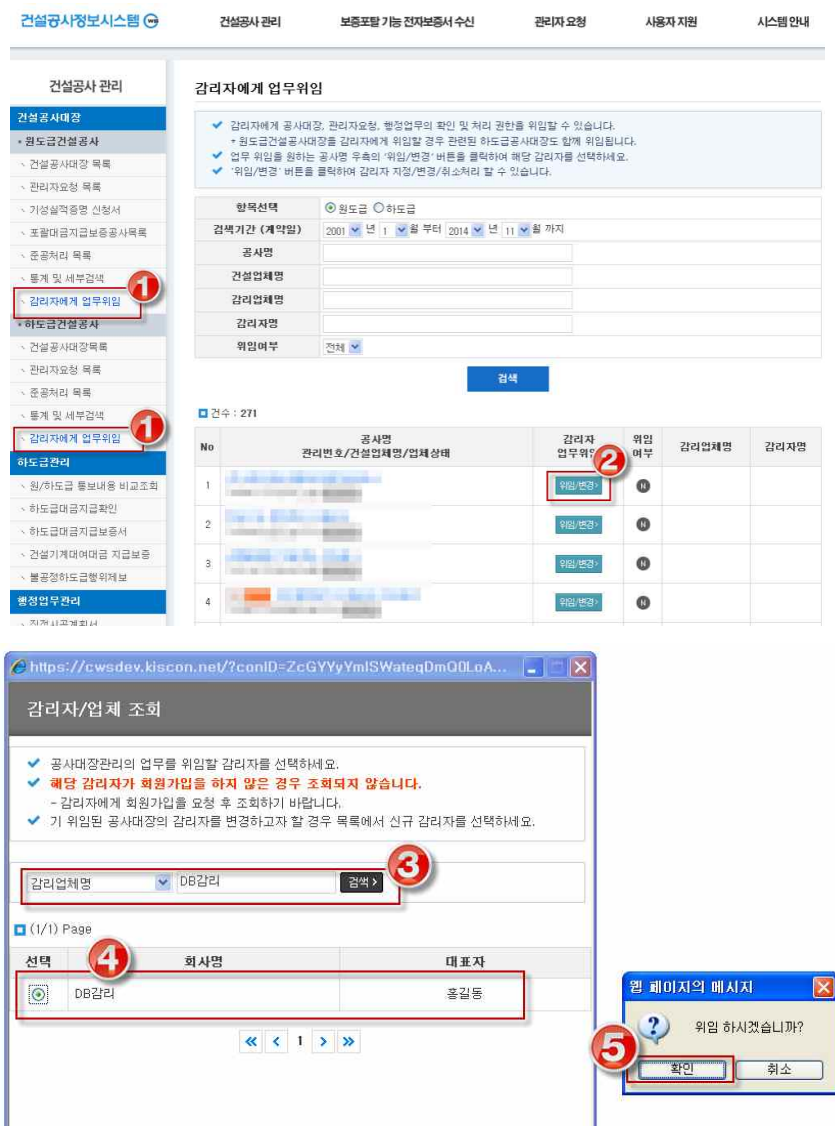

#### ▣ (발주자) 감리자에게 위임하는 방법

- ① '감리자에게 업무위임' 클릭
- ② 위임하고자 하는 공사의 위임/별3> 클릭
- ③ '감리업체명' 또는 '감리자명'으로 위임대상자 검색
	- ※ 건설공사정보시스템에 회원가입을 한 감리자가 조회됩니다.
		- 감리자가 조회되지 않는 경우 회원가입을 요청하기 바랍니다.
- ④ 위임하고자 하는 감리자 선택
- ⑤ '확인' 클릭

.<br>강리자에게 업무위임

## ▣ (발주자) 감리자 변경/위임취소 방법

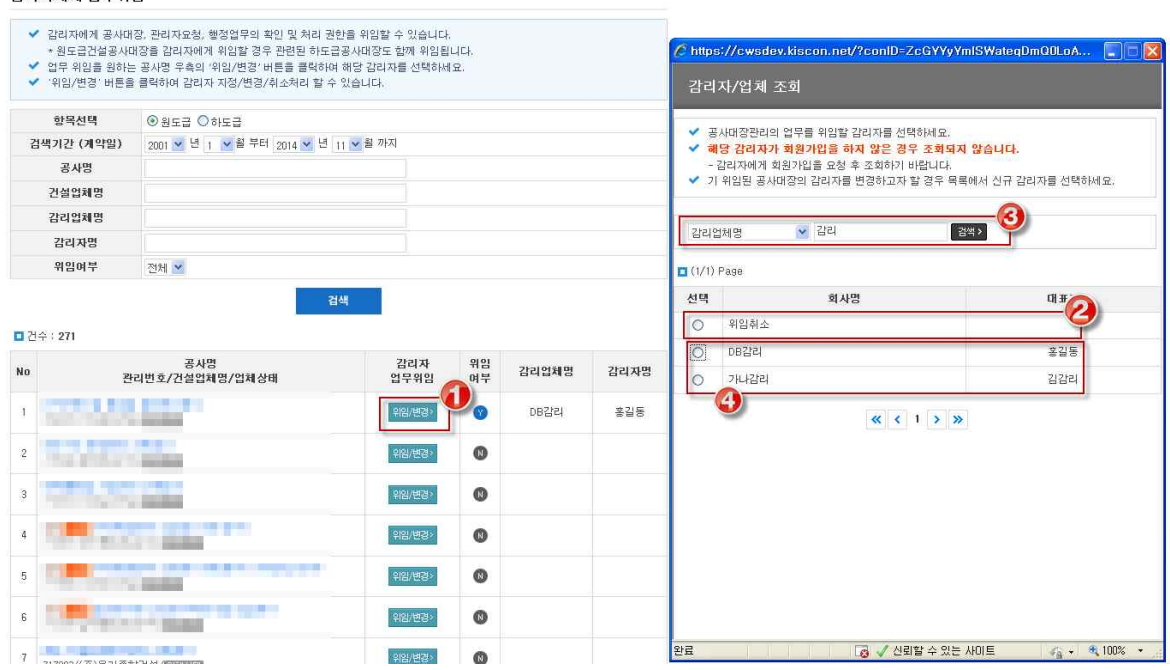

1 위임 변경 또는 취소하고자 하는 공사의 위배형 클릭

#### ▶ 위임을 취소하는 경우

② '위임취소' 클릭 후 확인

## ▶ 위임 감리자를 변경하는 경우

③ '감리업체명' 또는 '감리자명'으로 위임대상자 검색

## ※ 건설공사정보시스템에 회원가입을 한 감리자가 조회됩니다.

## 감리자가 조회되지 않는 경우 회원가입을 요청하기 바랍니다.

④ 위임하고자 하는 감리자 선택 후 확인

## ▣ (감리자) 위임받은 공사대장 조회

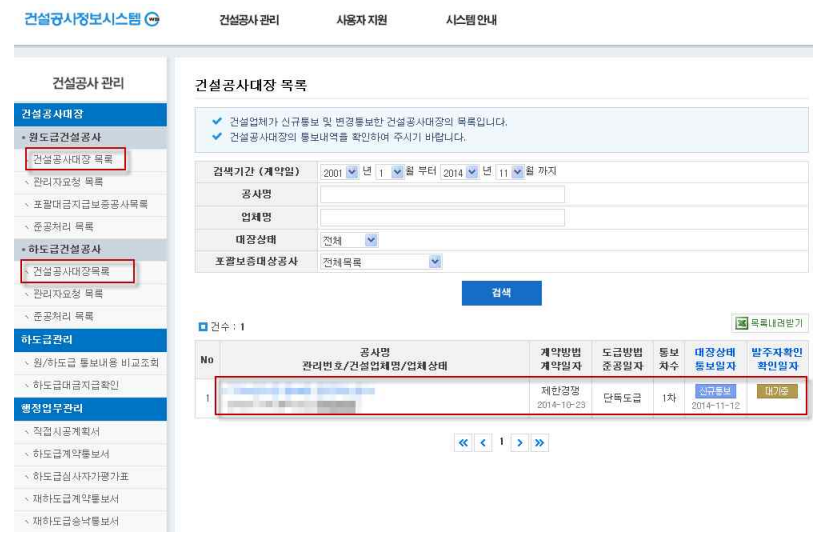

- 건설공사정보시스템 → 감리자로 로그인
- '건설공사대장 목록' 클릭
- 위임된 공사목록 중 조회하고자 하는 공사명 클릭

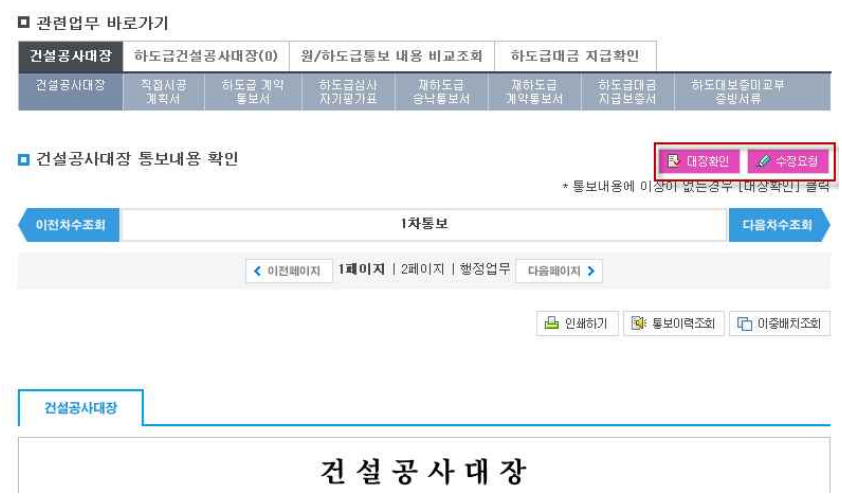

 통보내용(직접시공계획서, 하도급계약통보서 등 포함) 확인 후 '대장확인' 또는 '수정요청' 처리

## 6. 하도급관리

## 1) 원/하도급 통보내용 비교조회

- 원도급업체가 건설공사대장의 하수급인에 입력한 정보화 하도급건설업체가 하도급건설공사대장에 입력한 하도급계약현황을 비교하여 조회할 수 있습니 다.
- 제공되는 정보는 원.하도급 건설업체가 공사대장에 입력하여 통보한 내용을 기준으로 합니다.

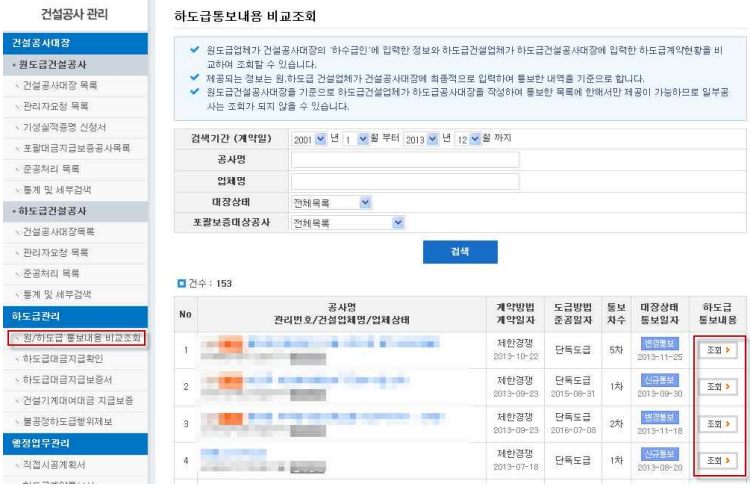

#### ■ 관련업무 바로가기

기설공사대장 하도급건설공사대장(1) 원/하도급통보 내용 비교조회 하도급대금 지급확인 기성실적증명신청서

#### **D 원도급공사정보**

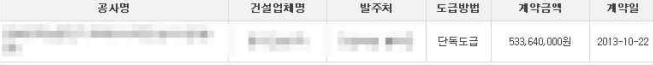

■ 원도급건설공사대장의 '하수급인' 내역 - 원도급건설업체 작성

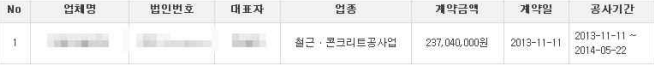

#### ■ 하도급건설공사대장 통보내역 - 하도급건설업체작성

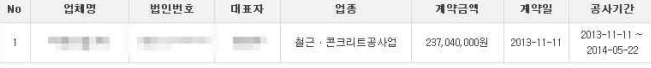

#### ■ 원·하도급건설업체 하도급통보내용 비교·조회

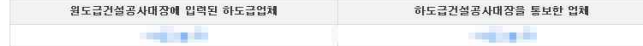

#### ● 부은건설(주)(채예주 / 175711-0\*\*\*\*\*\*)

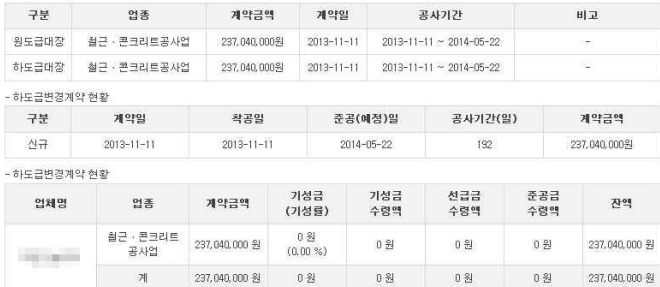

## 2) 하도급대금지급확인

- 원도급업체가 원도급건설공사대장에 기재한 하도급대금지급사항과 하도급업 체가 하도급건설공사대장에 기재한 공사대금수령사항을 비교하여 하도급대금 지급여부를 확인할 수 있습니다.
- 공사명, 건설업체명, 적기지급 지연 여부 등을 조건으로 하여 목록을 조회할 수 있습니다.
- 검색 목록을 엑셀로 저장할 수 있으며 공사명 클릭시 세부내용을 조회할 수 있습니다.

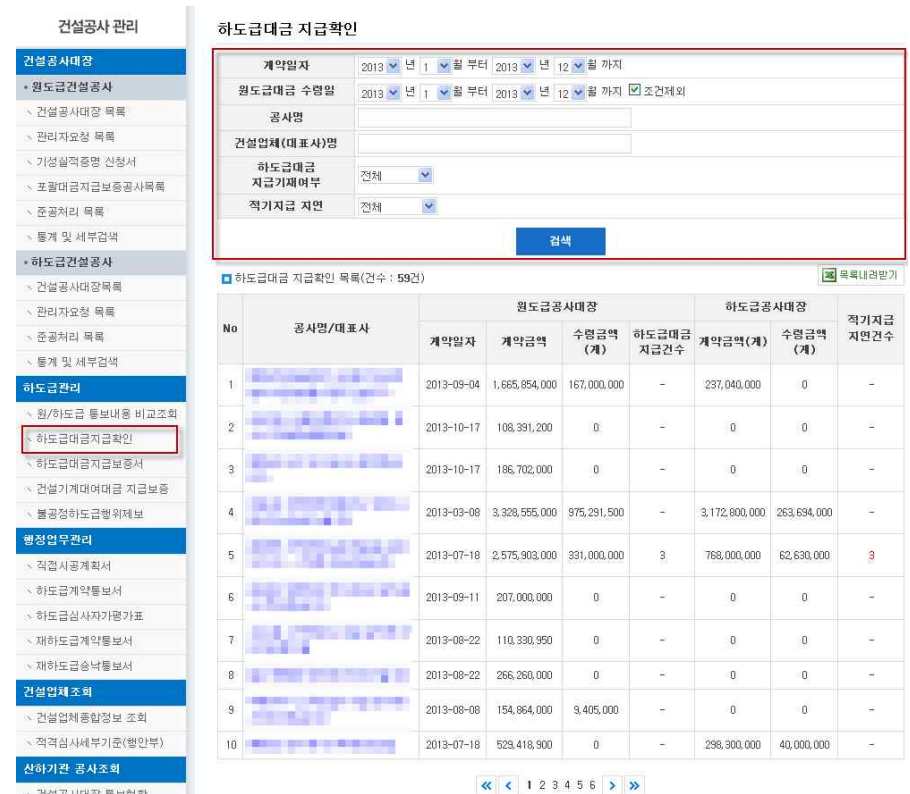

- 원도급업체가 보증기관으로부터 발급한 하도급대금지급보증서 목록을 조회할 수 있습니다.
- 보증서 번호를 선택하여 세부보증내용을 확인할 수 있습니다.

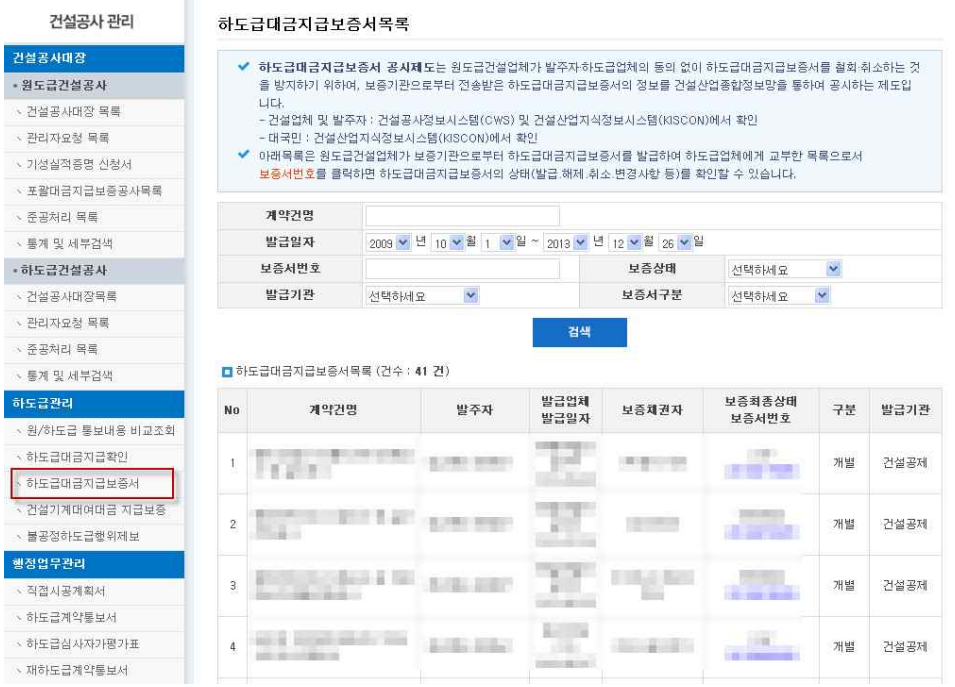

## 4) 건설기계대여대금 지급보증

- 도급업체가 보증기관으로부터 발급한 건설기계대여대금지급보증서 목록을 조 회할 수 있습니다.
- '조회'를 클릭하여 세부보증내용을 확인할 수 있습니다.

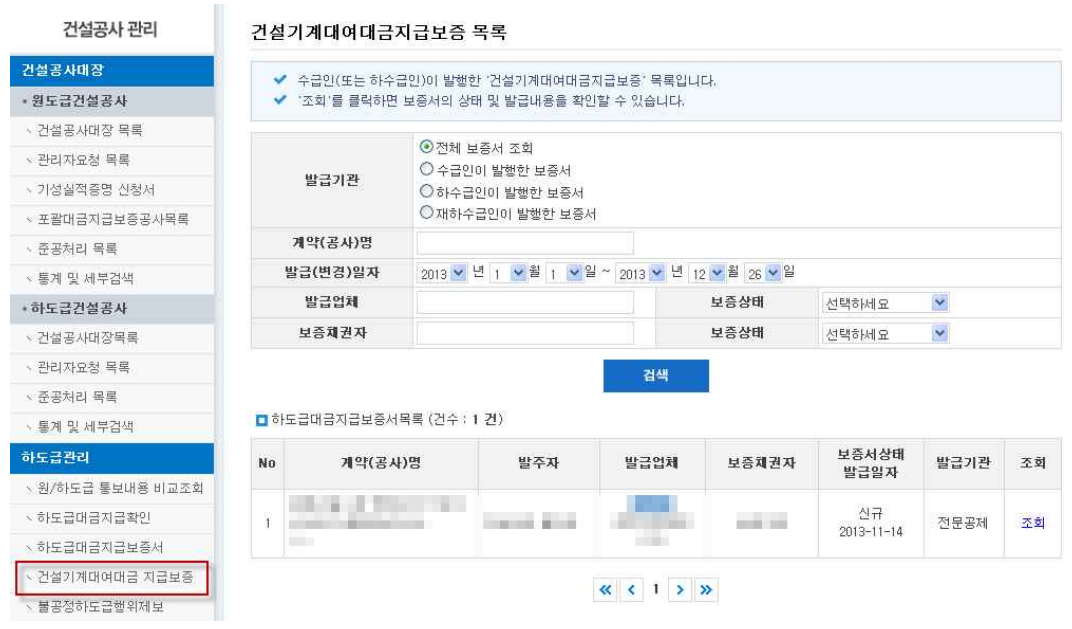

 $\sim$  10

## 7. 행정업무관리

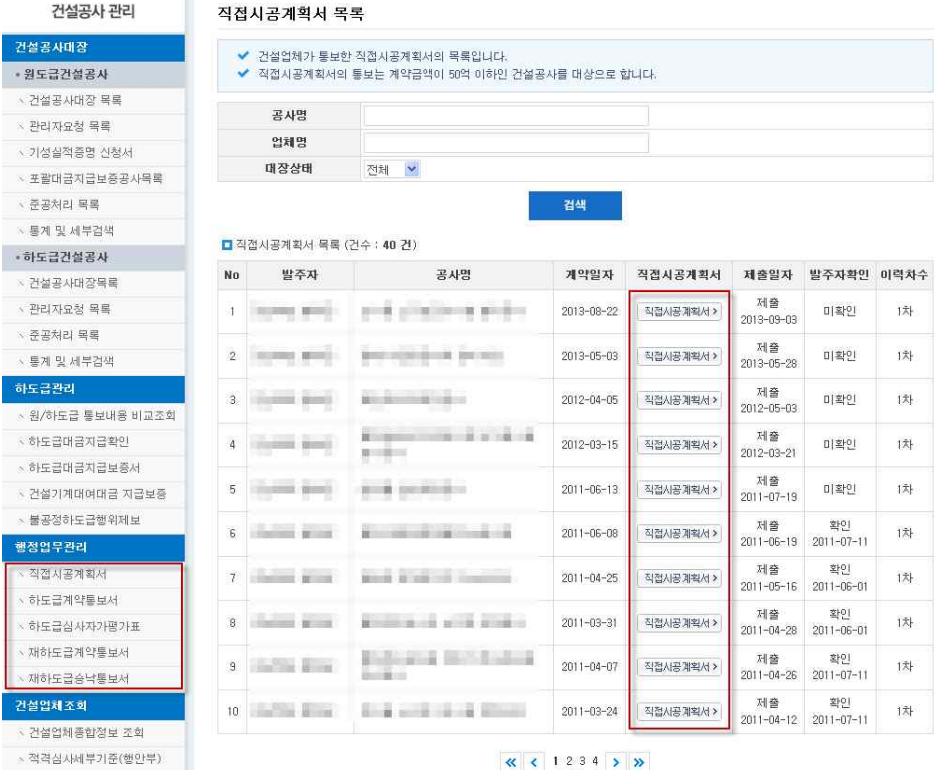

▣ 화면개요

- 건설업체에서 통보한 '직접시공계획서', '하도급계약통보서', '하도급심사자기평 가표' 등의 행정업무를 조회할 수 있습니다.

※행정업무관리는 별도의 처리 버튼이 없으며 공사대장 ' <mark>'<sup>,</sup> E</mark> 대장확인 '<sub>,</sub> ' '시 함께 처리 됩니다.

## 8. 직접시공 준수여부 확인

#### ▣ 직접시공 준수여부 확인제도 개요

- 국가, 지방자치단체 또는 공공기관이 발주하는 공사의 발주자는 건설업자로 부터 직접시공계획을 통보 받은 경우 직접 시공의 준수여부를 해당공사의 준 공일까지 확인하고, 건설산업종합정보망을 이용하여 그 내용을 국토교통부 장 관에게 보고하여야 하며,<br>- 위반사실이 확인된 경우에는 그 사실을 해당 건설업자의 등록관청에도 통보
- 해야 합니다.(건설산업기본법 제28조의2 및 시행령 제25조의6)
- **※ (건설공사의 직접시공이란)** 건설공사를 도급받은 건설업자가 해당 건설공사에 대 하여 자기 인력, 자재(구매 포함), 장비(임대 포함) 등을 투입하여 공사를 시공하 - 는 것을 말하며(2005년 도입),<br>- 1건 공사의 금액이 50억 미만인 건설공사를 도급받은 건설업자는 도급금액의 일
	- 정 비율(3억 미만 : 50%, 3억이상~10억 미만 : 30%, 10억 이상~30억 미만 : 20%, 30억 이상~50억 미만 : 10%) 이상에 상당하는 공사를 직접시공 해야 함

▣ 시행시기

- 2017년 9월 22일부터 시행(법개정일 2017.3.21)

▣ 보고절차

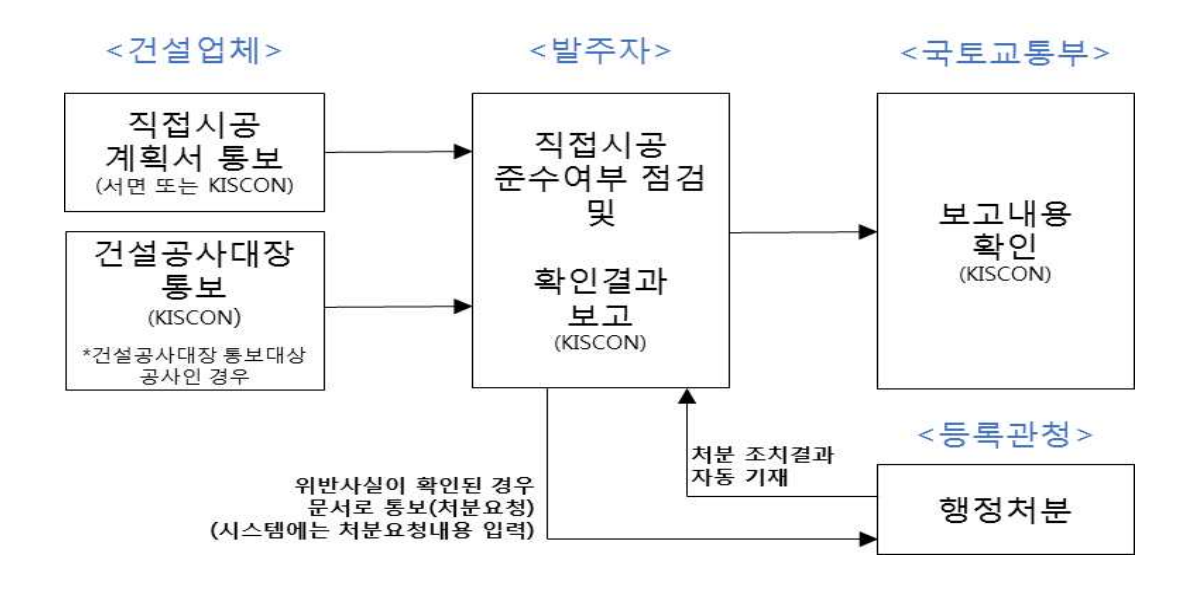

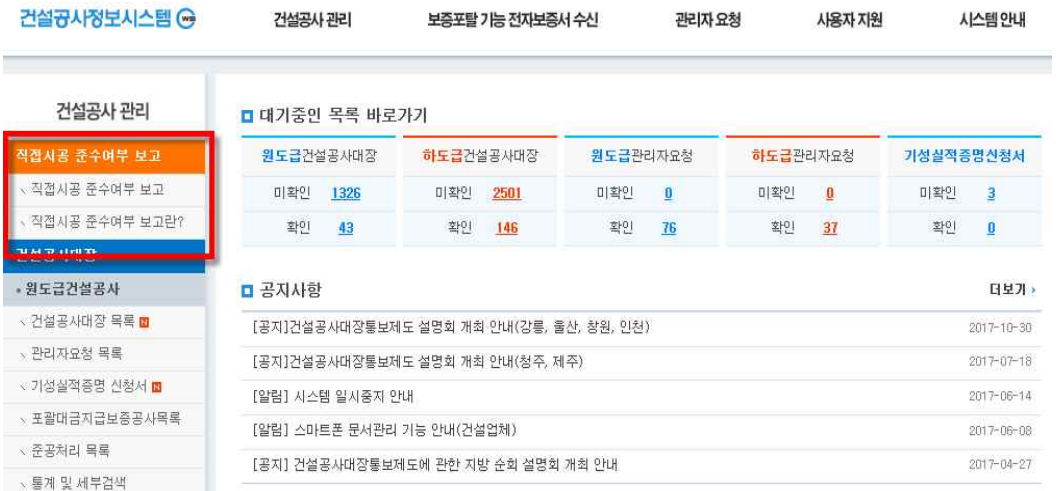

## ▣ 이동경로

- 발주자 로그인 → 직접시공준수여부 보고

※ 민간(법인, 개인)발주자에게는 해당 메뉴가 표시되지 않음

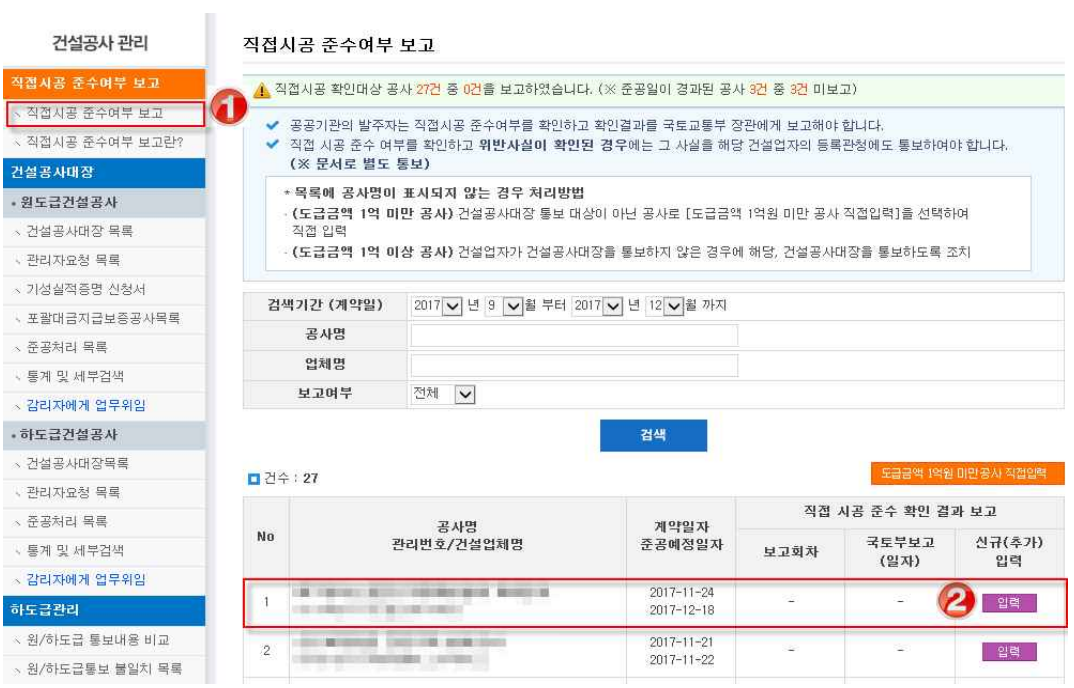

## ■ 입력 및 보고 방법 - 건설공사대장 통보대상 공사(도금금액 1억원 이상)인 경우

① '직접시공 준수여부 보고' 클릭

보고대상 공사 우측 끝의 ②'입력'클릭

⑦ 작성내용 확인 후 통보 클릭

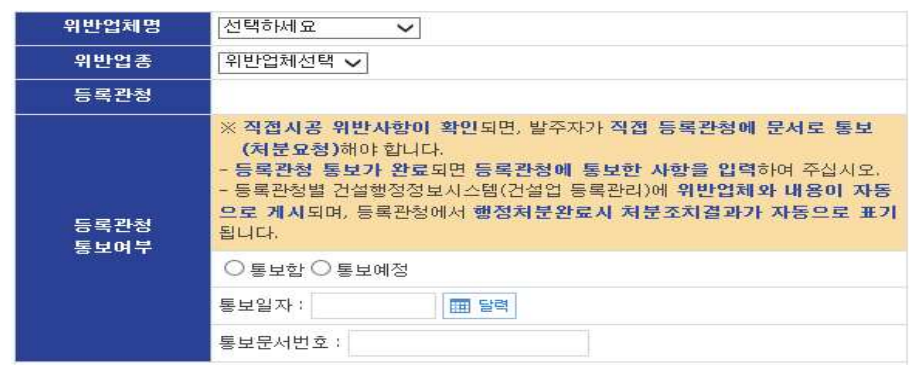

※ 점검결과 '위반사항'이 확인된 경우, 등록관청에 문서로 통보한 내용 기재

⑤ 직접시공 확인결과 입력 후 ⑥저장 클릭

③ '직접시공계획'입력 후 ④저장 클릭

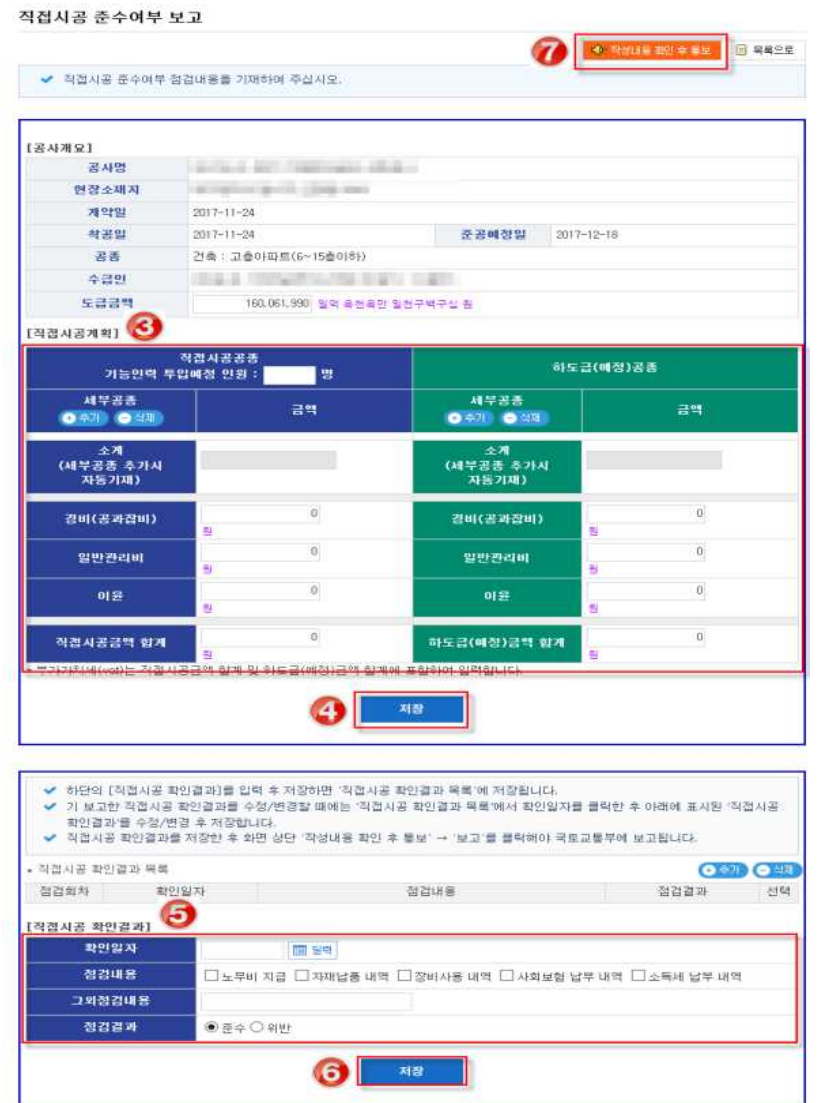

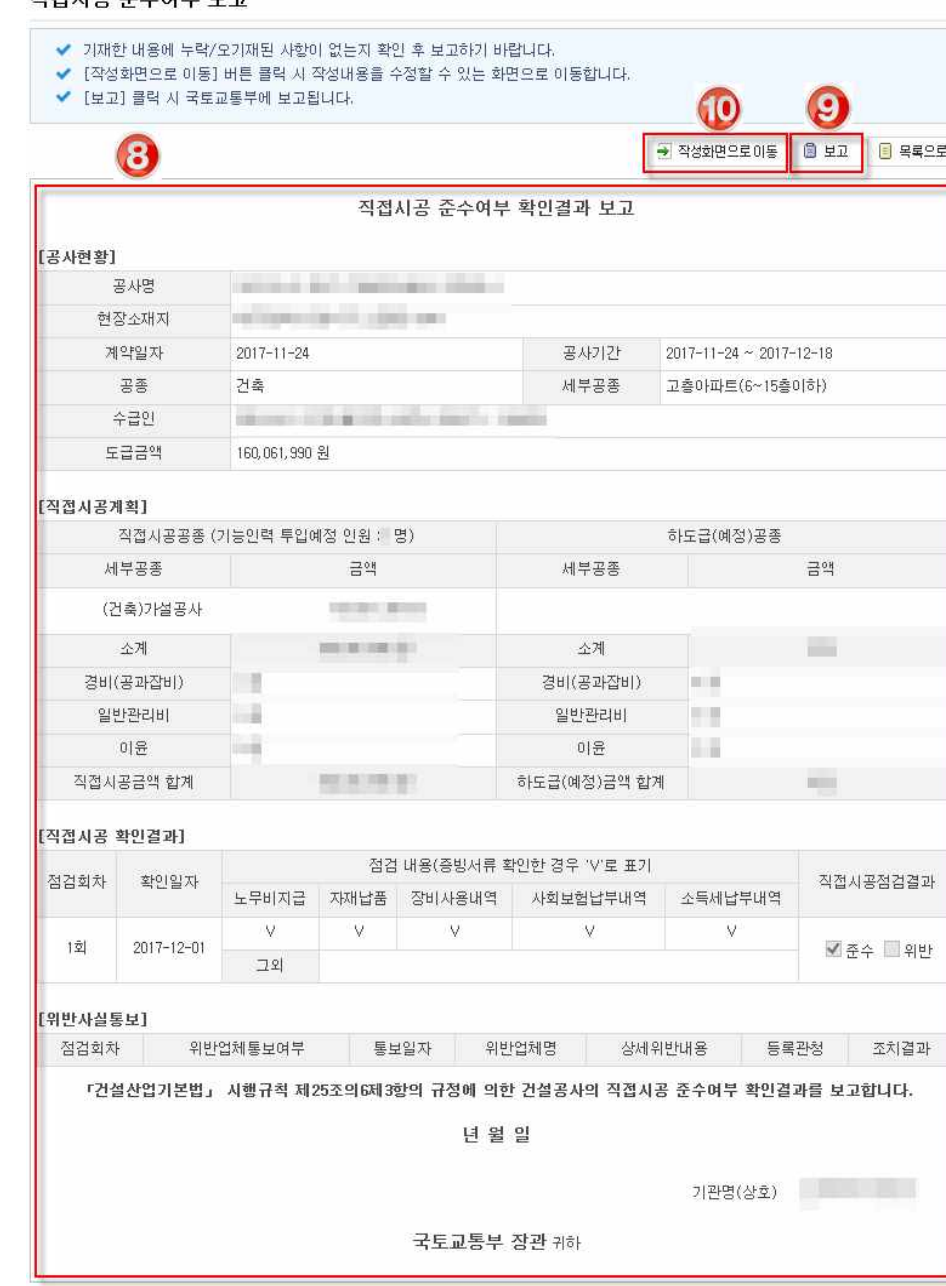

#### 진전시공 주수여부 보고

- ⑧ 보고 양식에서 작성내용 이상 유무 확인 후
- ⑨ 보고버튼을 클릭하면 국토교통부에 보고됨
- 보고한 내용에 수정 또는 추가할 사항이 있는 경우 ⑩작성화면으로 이동을 선 택하면 수정화면으로 이동

## ■ 입력 및 보고 방법 - 건설공사대장 통보대상이 아닌 공사(도급금액 1억원 미 만)인 경우

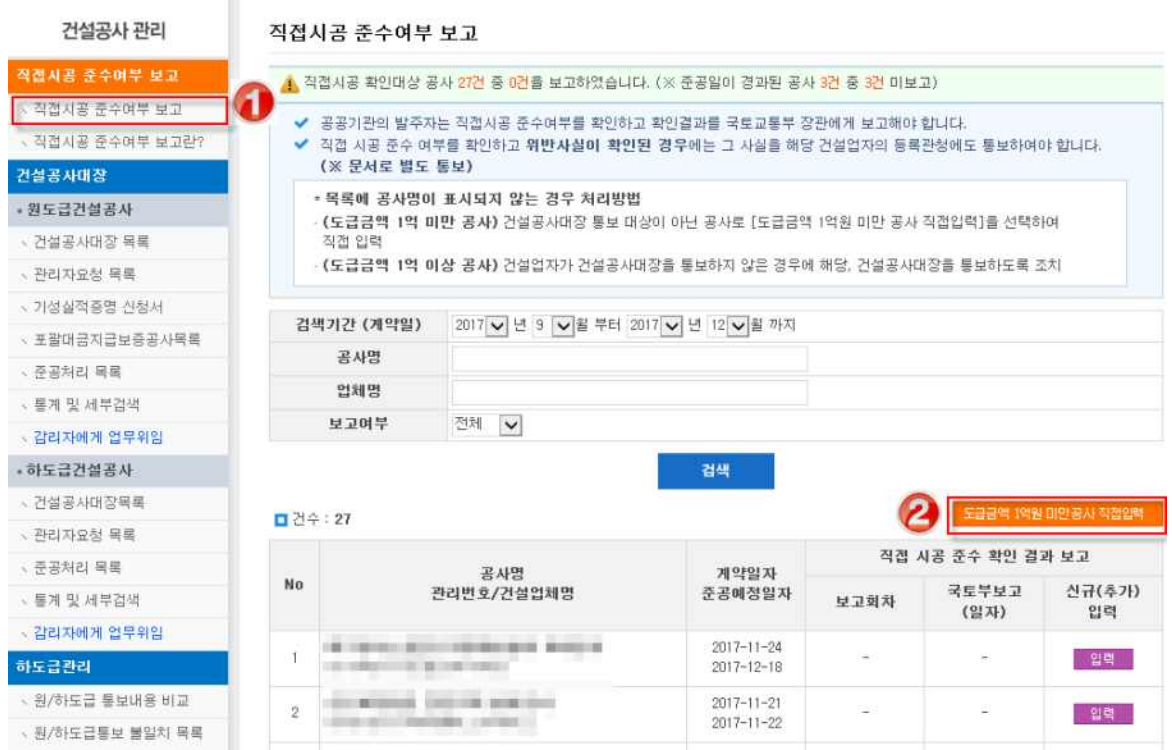

## ① '직접시공 준수여부 보고' 클릭

② '도급금액 1억원 미만공사 직접 입력'을 클릭하여 공사명, 수급인, 계약내용, 직접시공 계획 등을 직접입력하며, 이후 보고방법은 '입력 및 보고 방법 - 건 설공사대장 통보대상 공사(도금금액 1억원 이상)인 경우'와 동일함

## 9. 보증포탈 기능

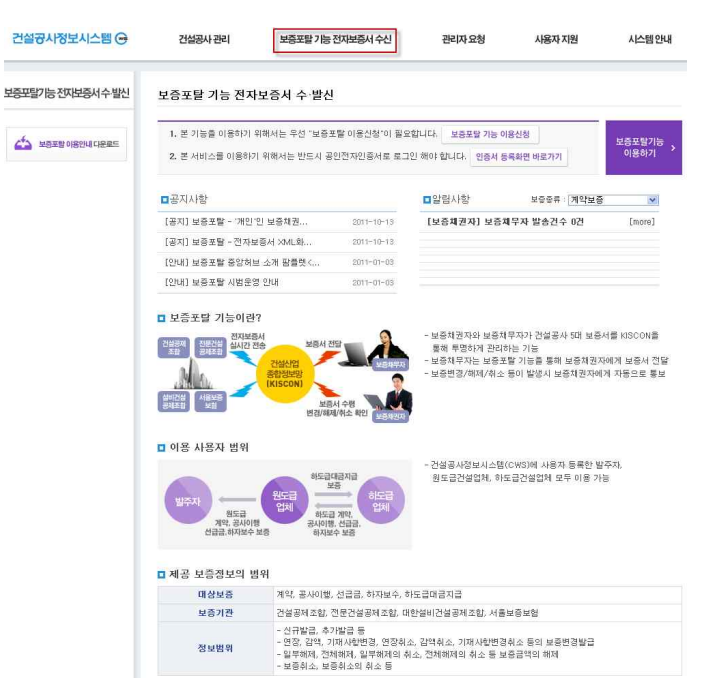

- 보증포탈 기능은 보증채권자와 보증채무자가 계약, 공사이행, 선급금, 하자보 수, 하도급대금지급 등 건설공사 5대 보증을 KISCON을 통해 투명하게 관리 하는 기능입니다.
- 보증채무자는 각 보증기관이 발행한 보증서를 KISCON을 통해 인터넷으로 보증채권자에게 전달할 수 있습니다.
- 보증채무자가 KISCON망 통해 보증채권자에게 전달한 보증서는 보증변 경․취소․해제 등이 발생 시 보증채권자에게 자동으로 통보됩니다.
- 보증채권자는 보증채무자가 전달한 보증서를 온라인으로 수령할 수 있으며, 보증내용을 확인하고 출력할 수 있습니다.

또한, 보증변경․취소․해제 등의 사항이 보증채권자에게 실시간으로 자동 통보되므로, 투명하게 보증서를 관리할 수 있습니다.

※ 자세한 사항은 [공지사항]-[보증포탈 중앙허브 기능 추가]의 첨부파일을 참고하기 바랍니다.

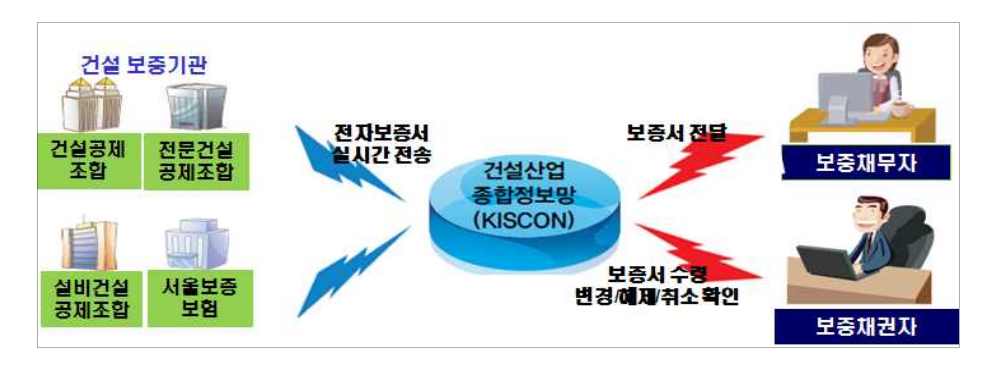

#### <보증포탈 중앙허브 기능 구성도>

## 건설공사대장 통보제도 운용을 위한 사용자 매뉴얼(발주자용)

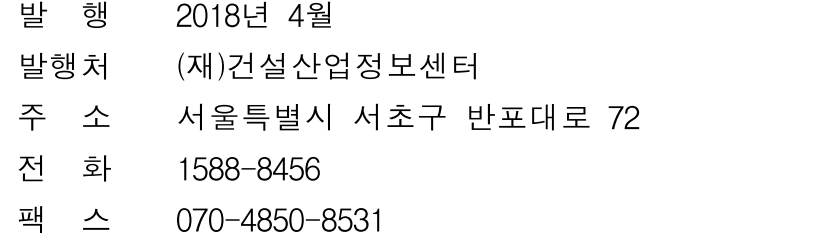

 본 매뉴얼은 2018년 개정판으로 '건설공사정보시스템'에서 다운로드 받을 수 있습니다. ◆ 본 매뉴얼은 제도 및 시스템기능 변경 등의 사유로 업데이트 될 수 있습니다. ◆ 본 매뉴얼 및 건설공사정보시스템에 대한 문의처는 아래와 같습니다. -전화번호 : 1588-8456 - 구팩스번호 : 070-4850-8531